**SVBONY** 

- **(EN:1-10)**
- **(DE:11-21) (FR:22-32)**
	-
- **(IT:33-43)**
- **(ES:44-54)**
- **(RU:55-66)**
- **(JP:67-76)**

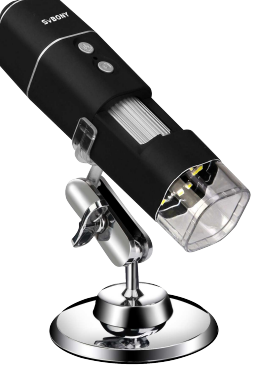

# **SV606**

**Wireless Microscope (for iOS/Android)**

**User Manual**

EU Importer:

Name: Germany Retevis Technology GmbH<br>Address: Uetzenacker 29,38176 wendeburg

# **1.Parts and Functions**

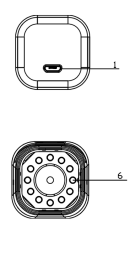

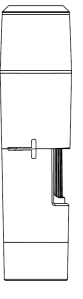

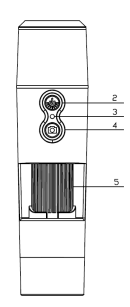

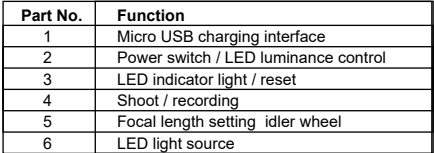

## **Specifications**

Magnification: 50X-1000X Photosensitive component: 1/4" 2.0 million pixel CMOS Connection method: WIFI Video recording format: AVI Video resolution: 640x480, 1280\*720, 1920\*1080 Photo format: JPG Picture size: 640x480, 1280\*720, 1920\*1080

Number of LEDs: 8 SMD3528 bright white lights (brightness adiustable)

Focus mode and focus range: manual adjustment, 0~40mm Working range: 0-10m (open scenes, occluded scenes will affect the working range)

Support PC system(only Windows): Windos xp, win7, win8.1, win10 (32, 64 bit)

WiFi working environment: Android4.0 or ios8.0 and above Support 2.4Ghz (8201.11b/g/n) wireless data transmission equipment

Power supply: 800mah built-in lithium battery

Charging requirement: DC-5V~1A

Single machine size: 133.5x34x34mm

Product color: black (specific to the actual product)

### **Supplied Accessories**

- 1. 1x SV606 Wifi Digital Microscope
- 2. 1x Bracket
- 3. 1x 1.0 m USB 2.0 Cable
- 4. 1x CD-ROM
- 5. 1x Micrometer correction ruler
- 6. 1x User Manual

**1.1 Functions of various parts and operation instructions Micro USB charge interface:** when the device has low power, please connect it to the charger to charge ;Do not use the device during charging (it will cause a short circuit and reduce the battery life of the device).

**Power switch / LED luminance adjustment:** long press the key for 2-3s to start the device, and the blue LED indicator light is normally on (this process lasts for about 3-5s); at the moment, please open the Wifi of your iOS/Android device to find a Wifi hotspot (unencrypted) with the prefix of

"Cam-XXXXXX". Under the working mode, press the key to adjust the luminance of the LED lights.

**LED indicator light / reset:** this indicator light is used for indicating the working state of the device. Under the working state, the blue light is normally on; when the battery is low power, the blue light starts flickering till the device automatically goes off. It is also used as hard reset key, and when the device has abnormality during operation, please press the key to forcedly turn off the device (note: for starting the device after shutdown, please long press the Start-up- /Shut-down key again.)

**Shoot / recording:** under the working state of the device, click this key to take a picture and automatically save it. Long press this key for 2s to enter the recording mode, and loosen it to keep the recording state; then, long press for 2s and loosen it to exit from the recording mode and save the video recorded during this period. Afterwards, you may check the video in your iOS/Android device.

**Focal length setting idle wheel:** under the working state of the device, rotate this idle wheel to adjust the focal length and focus on the object to be shot.

**LED light source:** please use the luminance adjustment key to adjust the luminance of the LED lights in four levels cyclically from dark level to bright level till this function is turned off; the default luminance during starting-up is the darkest level.

### **2.Use of Wifi Digital Microscope in Your IOS/Android Device**

### **2.1Download APP**

**iOS:** search iWeiCamera in the App store, download and install it; or, scan the following QR code to select iOS version for installation.

**Android:** scan the following QR code to select Android (Google play) version (international user) or Android (China) version (Chinese user), download and install it; or input the following URL in the browser, download and install it. **ios/Android Downloading QR Code**

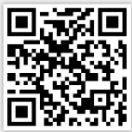

Or input the following URL in the browser to download the App.

https://active.clewm.net/DuKSYX?grurl=http%3A%2F%2Fqr09.cn%2F-DuKSYX&atvpe=1&key=bbb57156739 726d3828762d3954299ca7a957b6172

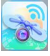

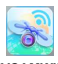

**iWeiCamera HVCAMWIFI**

(APP Icon) (APP Icon)

#### **2.2Start the device**

Long press the Start-up/Shut-down key of the device for 2-5s to start the device after the blue light is normally on.

#### **2.3Connect Wifi digital microscope to your iOS/Android device**

Open Wifi setting of the iOS/Android device, and open Wifi to find the Wifi hotspot (unencrypted) with the prefix of "Cam-XXXXXX", and click it for connection, and return to the main interface of the iOS/Android device after successful connection.

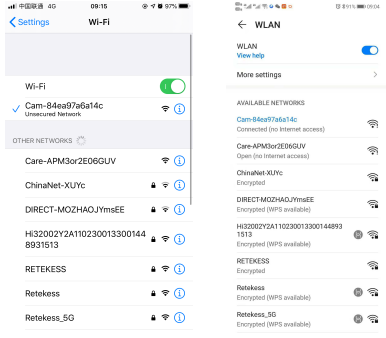

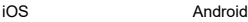

## **2.4Introduction to APP interface and application**

Open the APP and enter the APP main interface

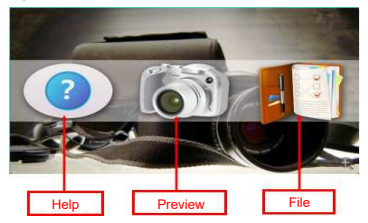

#### **2.4.1APP homepage**

**Help:** click it to check the company information, APP version,

FW version and the product operation manual.

**Preview:** click it to check the real-time picture of the device and operate the device.

**File:** click it to check the existing pictures and video files.

**2.4.2Menu interface preview**

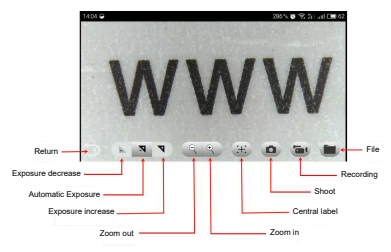

#### **2.4.3Functional description for the keys**

**Return:** click it to return to the previous interface.

**Exposure decrease:** click it to reduce exposure (used in bright light environment).

**Automatic exposure:** click it for automatic exposure.

**Exposure increase:** click it to increase the exposure (used in insufficient light environment).

**Zoom out:** click it to zoom out the picture (used when the picture is too large; the default value is the minimum picture). **Zoom in:** click it to zoom in the picture (used when the picture is too small).

**Central label:** click it to label the central point of the picture by a cross.

**Shoot:** click it to take a picture.

**Recording:** click it to record a video/stop recording. **File:** click it to check the shot pictures or videos.

#### **2.4.4Resolution setting and picture contrast mode**

In the preview interface, press on the screen and slide leftwards to drag out the device resolution and picture contrast mode setting from the right side.

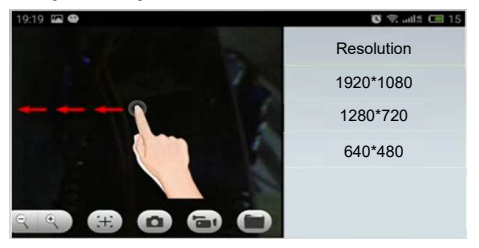

#### **Resolution setting**

1920\*1080: click to select the resolution as 1920\*1080. 1280\*720: click to select the resolution as 1280\*720. 640\*480: click to select the resolution as 640\*480.

#### **2.4.5File menu**

Click the file menu to check or delete the shot pictures or videos.

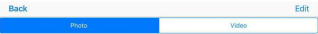

#### **PC version software installation and introduction (Only for Windows system)**

#### **2.5.1 PC version measurement software**

Use a browser to log in to the SVBONY official website https://www. svbony. com / Support / Soft Ware-Driver / And download the Windows version of HiView set1.1. (Only Windows (32,64-bit) XP/7/8/10).

The software installation interface is shown in the figure below.

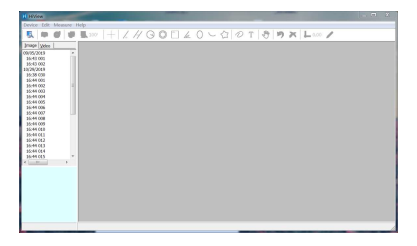

#### **2.5.2 Turn on the device**

Click the "Device" option in the upper left corner, then click "Open". There will be a device selection popup. Select the device you want to use and then click the "Open" option below to open the device.

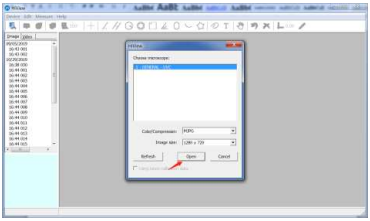

You can use the "Snap a image" / "Capture a video" / "Measure function" function to operate the software to observe and mark the specimen.

When using measurement mode, the microscope must be calibrated before accurate measurement

#### **PC version camera mode software (only camera function)**

1.The installation file can be installed using the CD or

downloaded from the official website of SVBONY.

1.SVBONY official download address:

https://www.svbony.com/Support/SoftWare-Driver/ Enter the address from the browser to download and install

2. CD installation:

2.1 Put the CD into the CD-ROM, and the files of the CD will be automatically displayed on the screen.

Note: If the CD-ROM does not run automatically, please double-click "CD-ROM", or right-click "open" under the CD-ROM menu bar

After connecting with a genuine data cable, turn on the machine and automatically enter the PC camera mode, click "amcap" to open the PC software, select the second item Devices, check the device name GENERAL-UVC as shown in the<br>figure: Finally, check the third item "Preview" in "Options" as shown in the picture: The image can be displayed. After the machine enters the PC mode, it only supports the camera function. **Only the switch button and the fill light potentiometer are valid. Other buttons cannot be used.**

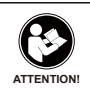

Before using this device, read this guide which contains important operating instructions for safe usage and control for compliance with applicable standards and regulations.

## **FCC Requirements:**

ïProducts authorized under Part 15 using SDoC or Certification require a label containing one of the following compliance statements

(1)Receivers associated with licensed device service operaions: This device complies with part 15 of the FCC Rules. Operation is subject to the condition that this device does not cause harmful interference.

(2)Stand-alone cable input selector switch:

This device complies with part 15 of the FCC Rules for use with cable television service.

(3)All other devices:

 $\cdot$ This device complies with part 15 of the FCC Rules. Operation is subject to the following two conditions:

(1) This device may not cause harmful interference, and

(2) this device must accept any interference received, including interference that may cause undesired operation.

## **CE Requirements:**

ï(Simple EU declaration of conformity) Hong Kong Svbony

Technology Co.,Ltd declares that the equipment type is in compliance with the essential requirements and other relevant provisions of RED Directive 2014/30/EU and the ROHS Directive 2011/65/EU and the WEEE Directive 2012/19/EU; the full text of the EU declaration of conformity is available at the following internet address: www.svbony.com. ïDisposal

The crossed-out wheeled-bin symbol on your product, literature, or packaging reminds you that in the European Union, all electrical and electronic products, batteries, and accumulators (rechargeable batteries) must be taken to designated collection locations at the end of their working life. Do not dispose of these products as unsorted municipal waste. Dispose of them according to the laws in your area.

## **IC Requirements:**

CAN ICES-3(B)/NMB-3(B)

## **Avoid Choking Hazard**

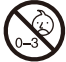

Small Parts. Not for children under 3 years.

## **Approved Accessories**

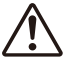

•This device meets the regulatory standards when used with the Svbony accessories supplied or designated for the product.

**WARNING**

ïFor a list of Svbony-approved accessories for your item, visit the following website: http://www.Svbony.com

# **1.Teile und Funktionen**

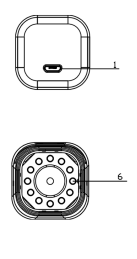

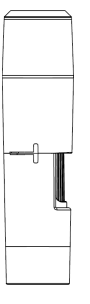

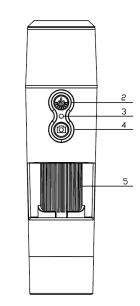

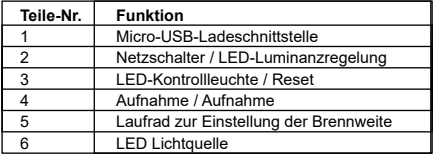

## **Spezifikationen**

Vergrößerung: 50X-1000X Lichtempfindliche Komponente: 1/4 "2,0 Millionen Pixel CMOS Verbindungsmethode: WIFI Videoaufnahmeformat: AVI Videoauflösung: 640 x 480, 1280 \* 720, 1920 \* 1080 Fotoformat: JPG Bildgröße: 640 x 480, 1280 \* 720, 1920 \* 1080

Anzahl der LEDs: 8 SMD3528 hellweiße Lichter (Helligkeit einstellbar)

Fokusmodus und Fokusbereich: manuelle Einstellung, 0 ~ 40 mm Arbeitsbereich: 0-10 m (offene Szenen, verdeckte Szenen beeinträchtigen den Arbeitsbereich)

PC-System unterstützen (nur Windows): Windows XP, Win7, Win8.1, Win10 (32, 64 Bit)

WiFi-Arbeitsumgebung: Android4.0 oder ios8.0 und höher Unterstützt drahtlose Datenübertragungsgeräte mit 2,4 GHz (8201,11b / g / n)

Stromversorgung: 800mAh eingebaute Lithiumbatterie Ladeanforderung: DC-5V ~ 1A

Einzelmaschinengröße: 133,5 x 34 x 34 mm Produktfarbe: schwarz (spezifisch für das tatsächliche Produkt)

### **Beiliegendes Zubehör**

- 1. 1x SV606 Wifi Digitalmikroskop
- 2. 1x Halterung
- $3.1x10$  m USB  $2.0-$ Kabel
- 4. 1x CD-ROM
- 5. 1x Mikrometer-Korrekturlineal
- 6. 1x Benutzerhandbuch

## **1.1Funktionen verschiedener Teile und Bedienungsanleitung**

**Micro-USB-Ladeschnittstelle:** Wenn das Gerät wenig Strom hat, schließen Sie es zum Laden an das Ladegerät an. Verwenden Sie das Gerät nicht während des Ladevorgangs (dies führt zu einem Kurzschluss und verkürzt die Akkulaufzeit des Geräts).

#### **Einstellung des Netzschalters / der LED-Luminanz:** Halten

Sie die Taste 2-3 Sekunden lang gedrückt, um das Gerät zu starten, und die blaue LED-Anzeigelampe leuchtet normalerweise (dieser Vorgang dauert ca. 3-5 Sekunden). Öffnen Sie im Moment das Wifi Ihres iOS / Android-Geräts, um einen Wifi-Hotspot (unverschlüsselt) mit dem Präfix "Cam-XXXXXX" zu finden. Drücken Sie im Arbeitsmodus die Taste, um die

Luminanz der LED-Leuchten einzustellen.

LED-Kontrollleuchte / Reset: Diese Kontrollleuchte dient zur Anzeige des Betriebszustands des Geräts. Im Arbeitszustand leuchtet normalerweise das blaue Licht. Wenn der Akku schwach ist, beginnt das blaue Licht zu flackern, bis das Gerät automatisch erlischt. Es wird auch als Hard-Reset-Taste verwendet. Wenn das Gerät während des Betriebs eine Störung aufweist, drücken Sie bitte die Taste, um das Gerät zwangsweise auszuschalten (Hinweis: Um das Gerät nach dem Herunterfahren zu starten, drücken Sie bitte lange auf Start / Herunterfahren wieder Schlüssel.)

**Aufnahme / Aufnahme:** Klicken Sie im Arbeitszustand des Geräts auf diese Taste, um ein Bild aufzunehmen und es automatisch zu speichern. Drücken Sie diese Taste 2 Sekunden lang, um den Aufnahmemodus aufzurufen, und lösen Sie sie, um den Aufnahmestatus beizubehalten. Drücken Sie dann 2 Sekunden lang und lösen Sie es, um den Aufnahmemodus zu verlassen und das während dieser Zeit aufgenommene Video zu speichern. Anschließend können Sie das Video auf Ihrem iOS / Android-Gerät überprüfen.

**Leerlaufeinstellung für die Brennweite:** Drehen Sie dieses Leerlaufrad im Arbeitszustand des Geräts, um die Brennweite anzupassen und sich auf das aufzunehmende Objekt zu konzentrieren.

**LED-Lichtquelle:** Verwenden Sie die Luminanz-Einstelltaste, um die Luminanz der LED-Leuchten in vier Stufen zyklisch von Dunkel auf Hell einzustellen, bis diese Funktion ausgeschaltet wird. Die Standardleuchte während des Startvorgangs ist die dunkelste Stufe.

#### **2.Verwendung eines digitalen Wifi-Mikroskops in Ihrem IOS / Android-Gerät**

## **2.1 APP herunterladen**

**iOS:** iWeiCamera im App Store durchsuchen, herunterladen und installieren; oder scannen Sie den folgenden QR-Code, um die iOS-Version für die Installation auszuwählen.

**Android:** Scannen Sie den folgenden QR-Code, um die Android-Version (Google Play) (internationaler Benutzer) oder die Android-Version (China) (chinesischer Benutzer) auszuwählen, laden Sie sie herunter und installieren Sie sie. oder geben Sie die folgende URL in den Browser ein, laden Sie sie herunter und installieren Sie sie.

## **ios / Android QR-Code herunterladen**

#### **Ou entrez l'URL suivante dans le navigateur pour télécharger l'application.**

https://active.clewm.net/DuKSYX?qrurl=http%3A%2F%2Far09.cn%2F-

DuKSYX&atype=1&key=bbb57156739

726d3828762d3954299ca7a957b6172

## **2.2Démarrer l'appareil**

Appuyez longuement sur la touche Démarrage / Arrêt de l'appareil pendant 2 à 5 secondes pour démarrer l'appareil une fois que la lumière bleue est normalement allumée.

#### **2.3Connectez le microscope numérique Wifi à votre appareil iOS / Android**

Ouvrez le paramètre Wifi de l'appareil iOS / Android et ouvrez le Wifi pour trouver le point d'accès Wifi (non chiffré) avec le préfixe «Cam-XXXXXX», puis cliquez dessus pour la connexion et revenez à l'interface principale de l'appareil iOS / Android après connexion réussie.

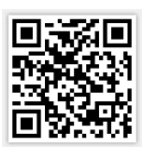

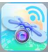

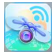

**iWeiCamera HVCAMWIFI**

(APP Icon) (APP Icon)

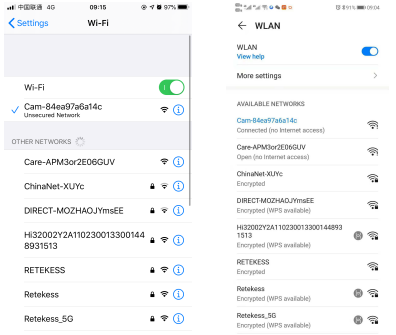

iOS Android

# **2.4Einführung in die APP-Schnittstelle und -Anwendung** Öffnen Sie die APP und rufen Sie die APP-Hauptsch- nittstelle auf.

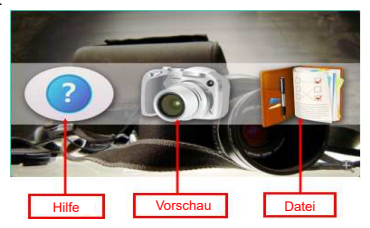

## **2.4.1APP-Homepage**

**Hilfe:** Klicken Sie darauf, um die Unternehmensinformationen, die APP-Version, die FW-Version und die Produktbetriebsanleitung zu überprüfen.

**Vorschau:** Klicken Sie darauf, um das Echtzeitbild des Geräts zu überprüfen und das Gerät zu bedienen.

**Datei:** Klicken Sie darauf, um die vorhandenen Bilder und Videodateien zu überprüfen.

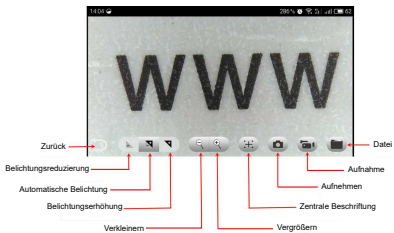

## **2.4.2 Vorschau der Menüoberfläche**

#### **2.4.3Funktionsbeschreibung der Tasten**

**Zurück:** Klicken Sie darauf, um zur vorherigen Oberfläche zurückzukehren.

**Belichtungsreduzierung:** Klicken Sie darauf, um die Belichtung zu verringern (in Umgebungen mit hellem Licht). **Automatische Belichtung:** Klicken Sie darauf, um die automatische Belichtung zu aktivieren.

**Belichtungserhöhung:** Klicken Sie darauf, um die Belichtung zu erhöhen (bei unzureichender Lichtumgebung).

**Verkleinern:** Klicken Sie darauf, um das Bild zu verkleinern (wird verwendet, wenn das Bild zu groß ist; der Standardwert ist das Mindestbild).

**Vergrößern:** Klicken Sie darauf, um das Bild zu vergrößern (wird verwendet, wenn das Bild zu klein ist).

**Zentrale Beschriftung:** Klicken Sie darauf, um den Mittelpunkt des Bildes mit einem Kreuz zu kennzeichnen.

**Aufnehmen:** Klicken Sie darauf, um ein Bild aufzunehmen. **Aufnahme:** Klicken Sie darauf, um ein Video aufzunehmen / die Aufnahme zu stoppen.

**Datei:** Klicken Sie darauf, um die aufgenommenen Bilder oder Videos zu überprüfen.

## **2.4.4Auflösungseinstellung und Bildkontrastmodus**

Drücken Sie in der Vorschau auf den Bildschirm und schieben Sie ihn nach links, um die Einstellung für Geräteauflösung und Bildkontrastmodus von rechts zu ziehen.

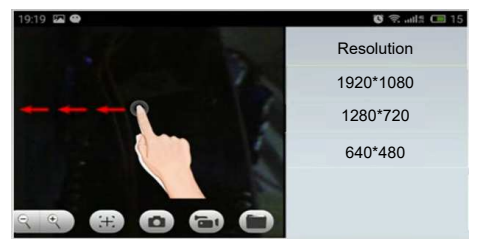

#### **Auflösungseinstellung**

1920 \* 1080: Klicken Sie hier, um die Auflösung als 1920 \* 1080 auszuwählen.

1280 \* 720: Klicken Sie, um die Auflösung als 1280 \* 720 auszuwählen.

640 \* 480: Klicken Sie, um die Auflösung als 640 \* 480 auszuwählen.

#### **2.4.5Dateimenü**

Klicken Sie auf das Dateimenü, um die aufgenommenen Bilder oder Videos zu überprüfen oder zu löschen.

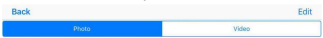

#### **Installation und Einführung der PC-Versionssoftware (nur für Windows-Systeme)**

#### **2.5.1 Software zur Messung der PC-Version**

Verwenden Sie einen Browser, um sich auf der offiziellen SVBONY-Website anzumelden.https: // www. svbony. com / Support / Software-Treiber /Laden Sie die Windows-Version von HiView set1.1 herunter. (Nur Windows (32,64-Bit) XP / 7/8/10). Die Softwareinstallationsoberfläche ist in der folgenden Abbildung dargestellt.

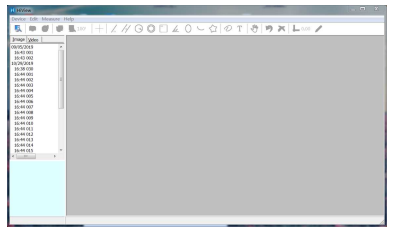

#### **2.5.2 Schalten Sie das Gerät ein**

 Klicken Sie oben links auf die Option "Gerät" und dann auf "Öffnen". Es wird ein Popup zur Geräteauswahl angezeigt. Wählen Sie das Gerät aus, das Sie verwenden möchten, und klicken Sie unten auf die Option "Öffnen", um das Gerät zu öffnen.

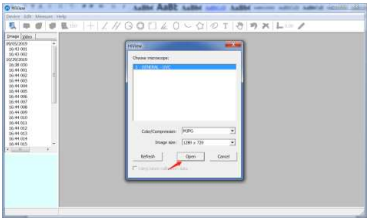

Mit der Funktion "Bild aufnehmen" / "Video aufnehmen" / "Messfunktion" können Sie die Software zum Beobachten und Markieren der Probe bedienen.

Bei Verwendung des Messmodus muss das Mikroskop vor der genauen Messung kalibriert werden.

## **PC-Version Kameramodus-Software (nur Kamerafunktion)**

1.Die Installationsdatei kann mit der CD installiert oder von der offiziellen Website von SVBONY heruntergeladen werden.

1.SVBONY offizielle Download-Adresse:

https://www.svbony.com/Support/SoftWare-Driver/ Geben Sie die Adresse aus dem Browser ein, um sie herunterzuladen und zu installieren.

2. CD-Installation:

2.1 Legen Sie die CD in die CD-ROM ein, und die Dateien der CD werden automatisch auf dem Bildschirm angezeigt.

**Hinweis:** Wenn die CD-ROM nicht automatisch ausgeführt wird, doppelklicken Sie bitte auf "CD-ROM" oder klicken Sie mit der rechten Maustaste auf "Öffnen" in der CD-ROM-Menüleiste Nachdem Sie ein Original-Datenkabel angeschlossen haben, schalten Sie das Gerät ein und wechseln Sie automatisch in den PC-Kameramodus.

Klicken Sie auf "amcap", um die PC-Software zu öffnen. Wählen Sie den zweiten Punkt Geräte aus. Überprüfen Sie den Gerätenamen GENERAL-UVC wie in der Abbildung gezeigt: 。 Überprüfen Sie abschließend den dritten Punkt "Vorschau" unter "Optionen", wie in der Abbildung gezeigt: 。 Das Bild kann angezeigt werden. Nachdem das Gerät in den PC-Modus gewechselt ist, unterstützt es nur die Kamerafunktion.**Nur der Schalterknopf und das Fülllichtpotentiometer sind gültig. Andere Tasten können nicht verwendet werden.**

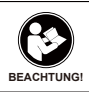

LESEN SIE VOR DER VERWENDUNG DIESES GERÄTS DIESE ANLEITUNG, DIE WICHTIGE BETRIEBSANWEIS-UNGEN FÜR DIE SICHERE VERWENDUNG UND OLLE ZUR EINHALTUNG DER GELTENDEN NORMEN UND VORSCHRIFTEN ENTHÄLT.

## **FCC-Anforderungen:**

ïFür Produkte, die gemäß Teil 15 unter Verwendung von SDoC oder Zertifizierung zugelassen sind, ist ein Etikett erforderlich, das eine der folgenden Konformitätserklärungen enthält

(1) Empfänger, die mit lizenzierten Gerätedienstvorgängen verbunden sind:

Dieses Gerät entspricht Teil 15 der FCC-Bestimmungen. Der Betrieb unterliegt der Bedingung, dass dieses Gerät keine schädlichen Störungen verursacht.

(2) Eigenständiger Kabeleingangswahlschalter:

Dieses Gerät entspricht Teil 15 der FCC-Bestimmungen für die Verwendung mit Kabelfernsehdiensten.

(3)Alle anderen Geräte:

•Dieses Gerät entspricht Teil 15 der FCC-Bestimmungen. Der Betrieb unterliegt den folgenden zwei Bedingungen:

(1) Dieses Gerät darf keine schädlichen Störungen verursachen

(2) Dieses Gerät muss alle empfangenen Störungen

akzeptieren, einschließlich Störungen, die einen unerwünschten Betrieb verursachen können.

## **CE-Anforderungen:**

ï (Einfache EU-Konformitätserklärung) Hong Kong Svbony Technology Co., Ltd erklärt, dass der Gerätetyp den grundlegenden Anforderungen und anderen relevanten Bestimmungen der ROTEN Richtlinie 2014/30 / EU und der ROHS-Richtlinie 2011/65 / EU und entspricht die WEEE-Richtlinie 2012/19 / EU; Der vollständige Text der EU-Konformitätserklärung ist unter der folgenden Internetadresse verfügbar: www.svbony.com.

#### ïVerfügung

Das durchgestrichene Mülleimersymbol auf Ihrem Produkt, Ihrer Literatur oder Ihrer Verpackung weist Sie darauf hin, dass in der Europäischen Union alle elektrischen und elektronischen Produkte, Batterien und Akkus (wiederaufladbare Batterien) am

Ende ihrer Abgabe an bestimmte Sammelstellen gebracht werden müssen Arbeitsleben. Entsorgen Sie diese Produkte nicht als unsortierten Siedlungsabfall. Entsorgen Sie sie gemäß den Gesetzen in Ihrer Nähe.

## **IC-Anforderungen:**

CAN ICES-3(B)/NMB-3(B)

## **Erstickungsgefahr vermeiden**

**Zugelassenes Zubehör**

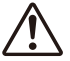

wenn es mit dem mitgelieferten oder für das Produkt bestimmten Svbony-Zubehör verwendet wird.

**WARNING**

• Dieses Gerät erfüllt die gesetzlichen Standards,

**· Eine Liste der von Svbony zugelassenen** Zubehörteile für Ihren Artikel finden Sie auf der folgenden Website: http://www.Svbony.com

Kleine Teile. Nicht für Kinder unter 3 Jahren.

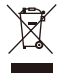

# **1.Pièces et Fonctions**

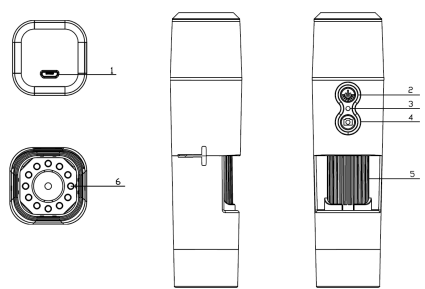

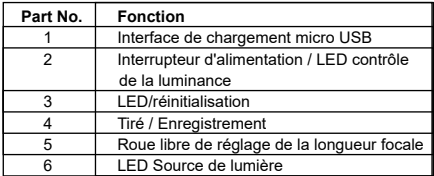

#### **Spécifications**

Grossissement: 50X-1000X Composant photosensible: 1/4" 2.0 millions de pixels CMOS Méthode de connexion: WIFI Format d'enregistrement vidéo: AVI Résolution vidéo: 640x480, 1280\*720, 1920\*1080 Format photo: JPG Taille de l'image: 640x480, 1280\*720, 1920\*1080

Nombre de LED: 8 SMD3528 lumières blanches brillantes (luminosité réglable)Mode de mise au point et plage de mise au point: réglage manuel, 0~40mm

Portée du travail: 0-10m (les scènes ouvertes, les scènes occlus affectent la plage de travail)

Support du système PC (uniquement Windows): Windos xp, win7, win8.1, win10 (32, 64 bit)

Environnement de travail WiFi: Android4.0 ou ios8.0 et supérieur Prise en charge de l'équipement de transmission de données sans fil 2.4Ghz (8201.11b / g / n)Puissance: 800mah Batterie au lithium intégrée Exigences de charge: DC-5V~1A

Taille de machine unique: 133.5x34x34mm

Couleur du produit: noir (spécifique au produit réel)

#### **Accessoires fournis**

- 1. 1x SV606 Wifi Microscope numérique
- 2. 1x Support
- 3. 1x 1.0 m USB 2.0 Câble
- 4. 1x CD-ROM
- 5. 1x Règle de correction micrométrique
- 6. 1x Manuel de l'utilisateur

## **1.1 Fonctions des différentes pièces et instructions**

## **d'utilisation**

**Interface de charge micro USB:** lorsque l'appareil a une faible puissance, veuillez le connecter au chargeur pour le charger; N'utilisez pas l'appareil pendant le chargement (cela provoquera un court-circuit et réduira la durée de vie de la batterie de l'appareil).

**Interrupteur d'alimentation / réglage de la luminance LED:** appuyez longuement sur la touche pendant 2-3s pour démarrer l'appareil, et le voyant LED bleu est normalement allumé (ce processus dure environ 3-5s); pour le moment, veuillez ouvrir le Wifi de votre appareil iOS / Android pour trouver un point d'accès Wifi (non chiffré) avec le préfixe «Cam-XXXXXX».

En mode de fonctionnement, appuyez sur la touche pour régler la luminance des lumières LED.

**LED Indicateur/réinitialisation:** ce voyant lumineux est utilisé pour indiquer l'état de fonctionnement de l'appareil. Dans l'état de fonctionnement, la lumière bleue est normalement allumée; lorsque la batterie est faible, la lumière bleue commence à clignoter jusqu'à ce que l'appareil s'éteigne automatiquement. Il est également utilisé comme clé de réinitialisation matérielle, et lorsque l'appareil présente une anomalie pendant le fonctionnement, appuyez sur la touche pour éteindre l'appareil de force (remarque: pour démarrer l'appareil après l'arrêt, appuyez longuement sur la touche Démarrage / Arrêt encore.)

**Tiré / Enregistrement:** sous l'état de fonctionnement de l'appareil, cliquez sur cette touche pour prendre une photo et l'enregistrer automatiquement. Appuyez longuement sur cette touche pendant 2 secondes pour entrer en mode d'enregistrement et desserrez-la pour conserver l'état d'enregistrement; puis, appuyez longuement pendant 2s et desserrez-le pour quitter le mode d'enregistrement et sauvegarder la vidéo enregistrée pendant cette période. Ensuite, vous pouvez vérifier la vidéo sur votre appareil iOS / Android.

**Roue libre de réglage de la longueur focale:** dans l'état de fonctionnement de l'appareil, faites tourner cette roue libre pour régler la distance focale et faites la mise au point sur l'objet à photographier.

**2.Source de lumière LED:** veuillez utiliser la touche de réglage de la luminance pour régler la luminance des lumières LED sur quatre niveaux cycliquement du niveau sombre au niveau lumineux jusqu'à ce que cette fonction soit désactivée; la luminosité par défaut lors du démarrage est le niveau le plus sombre.

## **2.Utilisation du microscope numérique Wifi dans votre appareil IOS / Android**

# **2.1TéléchargerAPP**

iOS: recherchez iWeiCamera dans l'App Store, téléchargez-le et installez-le; ou scannez le code QR suivant pour sélectionner la version iOS pour l'installation.

Android: scanle code QR suivant pour sélectionner la version Android (Google play) (utilisateur international) ou la version Android (Chine) (utilisateur chinois), téléchargezla et installez-la; ou entrez l'URL suivante dans le navigateur, téléchargez-la et installez-la.

**ios/Android Télécharger le code bidimensionnel**

**Ou entrez l'URL suivante dans le navigateur pour télécharger l'application.**

https://active.clewm.net/DuKSYX?qrurl=http%3A%2F%2Fqr09.cn%2F-DuKSYX&atype=1&key=bbb57156739 726d3828762d3954299ca7a957b6172

## **2.2Démarrer l'appareil**

Appuyez longuement sur la touche Démarrage / Arrêt de l'appareil pendant 2 à 5 secondes pour démarrer l'appareil une fois que la lumière bleue est normalement allumée.

## **2.3Connectez le microscope numérique Wifi à votre appareil iOS / Android**

Ouvrez le paramètre Wifi de l'appareil iOS / Android et ouvrez le Wifi pour trouver le point d'accès Wifi (non chiffré) avec le préfixe «Cam-XXXXXX», puis cliquez dessus pour la connexion et revenez à l'interface principale de l'appareil iOS / Android après connexion réussie.

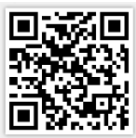

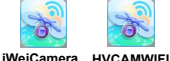

(APP Icon) (APP Icon)

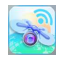

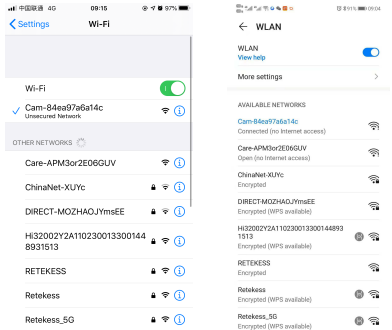

iOS Android

## **2.4Introduction à l'interface et à l'application APP**

Ouvrez l'application et entrez dans l'interface principale de l'application.

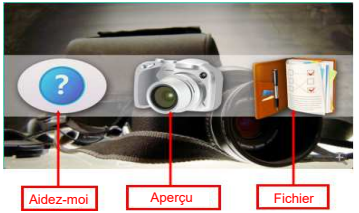

## **2.4.1APP Page d'accueil**

**Aide:** cliquez dessus pour vérifier les informations sur la société, la version de l'application, la version du micrologiciel et le manuel d'utilisation du produit.

**Aperçu:** cliquez dessus pour vérifier l'image en temps réel de l'appareil et faire fonctionner l'appareil.

**Document:** cliquez dessus pour vérifier les images et les fichiers vidéo existants

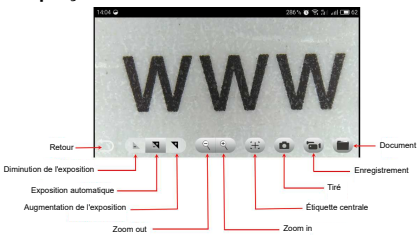

## **2.4.2Aperçu de l'interface du menu**

### **2.4.3Description de la fonction clé**

**Retour:** cliquez dessus pour revenir à l'interface précédente. **Diminution de l'exposition:** cliquez dessus pour réduire l'exposition (utilisé dans un environnement lumineux).

**Exposition automatique:** cliquez dessus pour une exposition automatique.

**Augmentation de l'exposition:** cliquez dessus pour augmenter l'exposition (utilisé dans un environnement de lumière insuffisante).

**Zoom out:** cliquez dessus pour faire un zoom arrière sur l'image (utilisé lorsque l'image est trop grande; la valeur par défaut est l'image minimale).

**Zoom in:** cliquez dessus pour agrandir l'image (utilisée lorsque l'image est trop petite).

**Étiquette centrale:** cliquez dessus pour marquer le point central de l'image par une croix.

**Tiré:** cliquez dessus pour prendre une photo.

**Enregistrement:** cliquez dessus pour enregistrer une vidéo / arrêter l'enregistrement.

**Document:** Cliquez dessus pour vérifier l'image ou la vidéo prise.

## **2.4.4Réglage de la résolution et mode de contraste de l'image**

Dans l'interface de prévisualisation, appuyez sur l'écran et faites glisser vers la gauche pour faire glisser la résolution de l'appareil et le réglage du mode de contraste de l'image du côté droit.

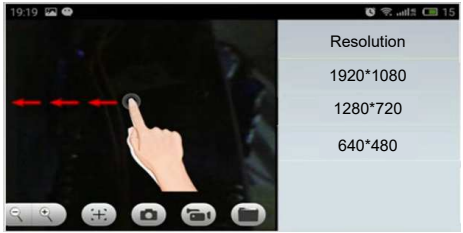

#### **Paramètres de résolution**

1920\*1080: cliquez pour sélectionner la résolution comme 1920 \* 1080.

1280\*720:Cliquez ici pour sélectionner une résolution de 1280 \* 720.

640 \* 480: Cliquez pour sélectionner la résolution de 640 \* 480.

#### **2.4.5Menu de fichier**

Cliquez sur le menu Fichier pour vérifier ou supprimer les photos ou vidéos prises.

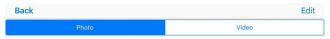

#### **Installation et introduction du logiciel de la version PC (uniquement pour le système Windows)**

## **2.5.1 PC logiciel de mesure de version**

Utilisez un navigateur pour vous connecter au site officiel de SVBONY https: // www. svbony. com / Assistance / Pilote Soft Ware /Et téléchargez la version Windows de HiView set1.1. (Uniquement Windows (32,64 bits) XP / 7/8/10).

L'interface d'installation du logiciel est illustrée dans la figure ci-dessous.

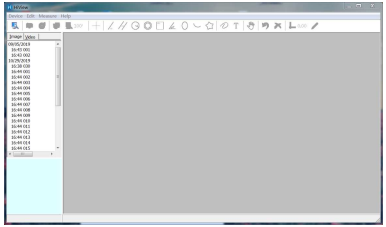

## **2.5.2 Allumez l'appareil**

 Cliquez sur l'option "Appareil" dans le coin supérieur gauche, puis cliquez sur "Ouvrir". Il y aura une fenêtre contextuelle de sélection de périphérique. Sélectionnez l'appareil que vous souhaitez utiliser, puis cliquez sur l'option «Ouvrir» ci-dessous pour ouvrir l'appareil.

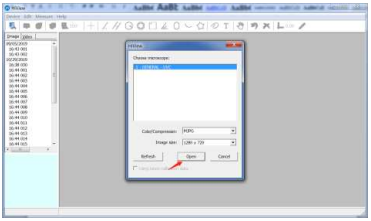

Vous pouvez utiliser la fonction "Prendre une image" / "Capturer une vidéo" / "Fonction de mesure" pour utiliser le logiciel afin d'observer et de marquer l'échantillon.

Lors de l'utilisation du mode de mesure, le microscope doit être étalonné avant une mesure précise

## **Logiciel de mode caméra version PC (uniquement fonction caméra)**

### **1.Le fichier d'installation peut être installé à l'aide du CD ou téléchargé à partir du site officiel de SVBONY.**

1.SVBONY Adresse de téléchargement officielle: https://www.svbony.com/Support/SoftWare-Driver/ Entrez l'adresse du navigateur pour télécharger et installer

## **2. CD installation:**

2.1 Insérez le CD dans le CD-ROM, et les fichiers du CD seront automatiquement affichés à l'écran.

Remarque: si le CD-ROM ne fonctionne pas automatiquement, double-cliquez sur "CD-ROM" ou cliquez avec le bouton droit sur "Ouvrir" dans la barre de menu du CD-ROM

Après la connexion avec un véritable câble de données, allumez la machine et entrez automatiquement en mode caméra PC, cliquez sur "amcap" pour ouvrir le logiciel PC, sélectionnez le deuxième élément Périphériques, vérifiez le nom de l'appareil GENERAL-UVC comme indiqué sur la figure: Enfin, vérifiez le troisième élément «Aperçu» dans «Options» comme indiqué sur l'image : L'image peut être affichée. Une fois que la machine est entrée en mode PC, elle ne prend en charge que la fonction appareil photo.Seuls le bouton de commutation et le potentiomètre de lumière d'appoint sont valides. Les autres boutons ne peuvent pas être utilisés.

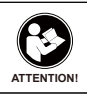

Avant d'utiliser cet appareil, lisez ce guide qui contient des instructions de fonctionnement importantes pour une utilisation en toute sécurité et un contrôle de conformité avec les normes et réglementations applicables.

## **Exigences FCC:**

• Les produits autorisés en vertu de la partie 15 utilisant SDoC ou Certification nécessitent une étiquette contenant l'une des déclarations de conformité suivantes

(1) Récepteurs associés aux opérations de service des appareils sous licence:

Cet appareil est conforme à la partie 15 des règles FCC. Son fonctionnement est soumis à la condition que cet appareil ne provoque pas d'interférences nuisibles.

(2) Sélecteur d'entrée de câble autonome:

Cet appareil est conforme à la partie 15 des règles FCC pour une utilisation avec un service de télévision par câble.

(3) Tous les autres appareils:

ï Cet appareil est conforme à la partie 15 des règles FCC. Son fonctionnement est soumis aux deux conditions suivantes:

(1) Cet appareil ne doit pas causer d'interférences nuisibles, et (2) cet appareil doit accepter toute interférence reçue, y

compris les interférences pouvant entraîner un fonctionnement indésirable.

## **Exigences CE:**

ï (Déclaration de conformité UE simple) Hong Kong Svbony Technology Co., Ltd déclare que le type d'équipement est conforme aux exigences essentielles et aux autres dispositions pertinentes de la directive RED 2014/30 / UE et de la directive ROHS 2011/65 / UE et la directive DEEE 2012/19 / UE; le texte intégral de la déclaration de conformité UE est disponible à l'adresse Internet suivante: www.svbony.com.

•Disposition

Le symbole de la poubelle à roulettes barrée sur votre produit, documentation ou emballage vous rappelle que dans l'Union européenne, tous les produits électriques et électroniques, les piles et les accumulateurs (piles rechargeables) doivent être

apportés aux lieux de collecte désignés à la fin de leur vie professionnelle. Ne jetez pas ces produits avec les déchets municipaux non triés. Éliminez-les conformément aux lois de votre région.

## **Exigences IC:**

CAN ICES-3(B)/NMB-3(B)

# **Évitez les risques d'étouffement**

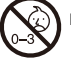

Petites pièces. Pas pour les enfants de moins de 3 ans.

## **Accessoires approuvés**

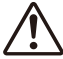

ï Cet appareil répond aux normes réglementaires lorsqu'il est utilisé avec les accessoires Svbony fournis ou désignés pour le produit.

warning · Pour obtenir la liste des accessoires approuvés par Svbony pour votre article, visitez le site Web suivant: http://www.Svbony.com

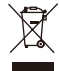

# **1.Parti e Funzioni**

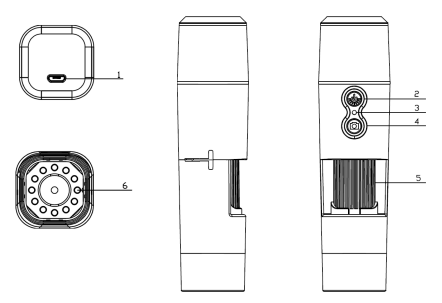

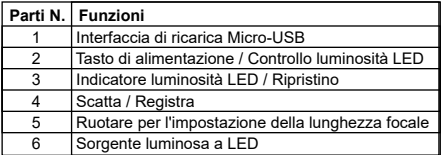

## **Specificazioni:**

Ingrandimento: 50X-1000X Componente fotosensibile: 1/4" 2.0 milioni pixel CMOS Metodo di connessione: WIFI Formato di registrazione video: AVI Risoluzione video: 640x480, 1280\*720, 1920\*1080 Formato foto: JPG Dimensioni immagine: 640x480, 1280\*720, 1920\*1080

Numero di LED: 8 LED bianche SMD3528 (luminosità regolabile) Modalità e gamma di messa a fuoco: regolazione manuale. 0~40mm

Raggio di lavoro: 0-10m (scene aperte, scene occluse influenzeranno l'intervallo di lavoro)

Supporta il sistema PC (solo Windows): Windos xp, win7, win8.1, win10 (32, 64 bit)

Ambiente di lavoro WiFi: Android4.0 o ios8.0 e versioni successive Supporta apparecchiature di trasmissione dati wireless a 2,4 Ghz (8201.11b / g / n)

Alimentazione: batteria al litio integrata da 800mAh Requisiti di ricarica: DC-5V~1A

Dimensioni macchina singola: 133.5x34x34mm Colore del prodotto: nero (specifico per il prodotto reale)

## **Accessori in dotazione**

- 1. 1x SV606 Microscopio Digitale Wifi
- 2. 1x Staffa
- 3. 1x Cavo USB 2.0 da 1m
- 4. 1x CD-ROM
- 5. 1x Righello di correzione micrometrico
- 6. 1x Manuale utente

## **1.1 Funzioni di varie parti e Istruzioni per l'uso**

## **Interfaccia di ricarica Micro-USB:**

Quando il dispositivo è a bassa potenza, collegarlo al caricabatterie per caricarlo; non utilizzare il dispositivo durante la ricarica (causerà un cortocircuito e ridurrà la durata della batteria del dispositivo).

**Interruttore di alimentazione / Regolazione luminanza LED:**  Premere a lungo il tasto per 2-3 secondi per avviare il dispositivo e la spia LED blu è normalmente accesa (questo processo dura circa 3-5 secondi); al momento, apri il Wifi del tuo dispositivo iOS

/ Android per trovare un hotspot Wi-Fi (non crittografato) con il prefisso "Cam-XXXXXX".
Nella modalità di lavoro, premere il tasto per regolare la luminanza delle luci LED

#### **Indicatore luminoso LED / Ripristino:**

Questa spia è utilizzata per indicare lo stato di funzionamento del dispositivo.

In condizioni di lavoro, la luce blu è normalmente accesa; quando la batteria è scarica, la luce blu inizia a lampeggiare fino a quando il dispositivo si spegne automaticamente. Viene anche utilizzato come tasto di ripristino hardware e, quando il dispositivo presenta un'anomalia durante il funzionamento, premere il tasto per spegnere forzatamente il dispositivo (nota: per avviare il dispositivo dopo lo spegnimento, premere a lungo il tasto di avvio / spegnimento ancora.)

#### **Scatta / Registra:**

Nello stato di funzionamento del dispositivo, premere questo tasto per scattare una foto e salvarla automaticamente. Premere a lungo questo tasto per 2 secondi per accedere alla modalità di registrazione e allentarlo per mantenere lo stato di registrazione; quindi, premere a lungo per 2 secondi e allentarlo per uscire dalla modalità di registrazione e salvare il video registrato durante questo periodo.

Successivamente, puoi controllare il video sul tuo dispositivo iOS / Android.

#### **Regolazione della lunghezza focale:**

Nello stato di funzionamento del dispositivo, ruotare questa ruota folle per regolare la lunghezza focale e concentrarsi sull'oggetto da riprendere.

#### **Sorgente luminosa a LED:**

Utilizzare il tasto di regolazione della luminanza per regolare ciclicamente la luminanza delle luci LED in quattro livelli da livello scuro a livello luminoso fino a quando questa funzione non viene disattivata; la luminosità predefinita durante l'avvio è il livello più scuro.

### **2.Uso del microscopio digitale Wi-Fi sul dispositivo iOS/Android**

### **2.1 Scarica l'APP**

iOS: Cerca iWei Camera nell'App store, scaricalo e installalo; oppure, scansiona il seguente codice QR per selezionare la versione iOS per l'installazione.

Android: Scansiona il seguente codice QR per selezionare la versione Android (Google play) (utente internazionale) o la versione Android (Cina) (utente cinese), scaricala e installala; oppure inserisci il seguente URL nel browser, scaricalo e installalo.

**iOS/Android Download del codice QR**

Oppure inserisci il seguente URL nel browser per scaricare l'app.

https://active.clewm.net/DuKSYX?grurl=http%3A%2F%2Fqr09.cn%2F-

DuKSYX&atype=1&key=bbb57156739 726d3828762d3954299ca7a957b6172

### **2.2 Avvia il dispositivo**

Premere a lungo il tasto Start-up/Shut-down del dispositivo per 2-5 secondi per avviare il dispositivo dopo che la luce blu è normalmente accesa.

#### **2.3 Collega il microscopio digitale Wifi sul dispositivo iOS/Android**

Apri l'impostazione Wifi del dispositivo iOS/Android e apri Wifi per trovare l'hotspot Wifi (non crittografato) con il prefisso "Cam-XXXXXX", fai clic su di esso per la connessione e torna all'interfaccia principale del dispositivo iOS/Android dopo connessione riuscita.

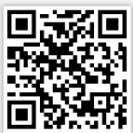

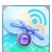

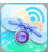

**iWeiCamera HVCAMWIFI**

(APP Icon) (APP Icon)

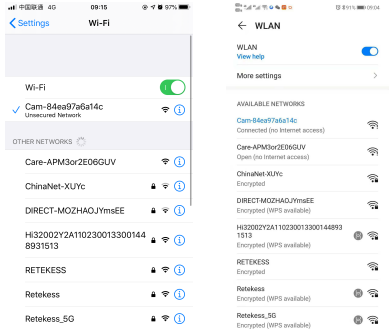

iOS Android

#### **2.4 Introduzione all'interfaccia e all'applicazione dell'APP**

Apri l'APP e accedi all'interfaccia principale dell'AP

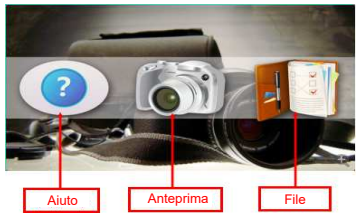

### **2.4.1 APP homepage**

**Guida:** Per controllare le informazioni sulla società, la versione APP, la versione FW e il manuale operativo del prodotto.

**Anteprima:** Per controllare l'immagine in tempo reale del dispositivo e utilizzare il dispositivo.

**File:** Per controllare le immagini e/i file video esistenti.

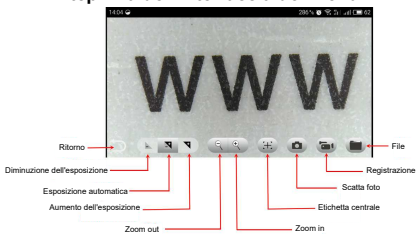

# **2.4.2 Anteprima dell'interfaccia del menu**

### **2.4.3 Functional description for the keys**

**Ritorno:** Per tornare all'interfaccia precedente.

**Diminuzione dell'esposizione:** Per ridurre l'esposizione (utilizzato in ambienti con luce intensa).

**Esposizione automatica:** Per l'esposizione automatica.

**Aumento dell'esposizione:** Per aumentare l'esposizione (utilizzato in un ambiente con luce insufficiente).

**Zoom -:** Per rimpicciolire l'immagine (utilizzato quando l'immagine è troppo grande; il valore predefinito è l'immagine minima).

**Zoom +:** Per ingrandire l'immagine (utilizzato quando l'immagine è troppo piccola).

**Etichetta centrale:** Per etichettare il punto centrale dell'immagine con una croce.

**Scatta: Per scattare una foto.** 

**Registrazione:** Per registrare un video / interrompere la registrazione.

**File:** Per controllare le foto o/i video ripresi.

#### **2.4.4 Impostazione della risoluzione e modalità di contrasto dell'immagine**

Nell'interfaccia di anteprima, premere sullo schermo e scorrere verso sinistra per trascinare la risoluzione del dispositivo e l'impostazione della modalità di contrasto dell'immagine dal lato destro.

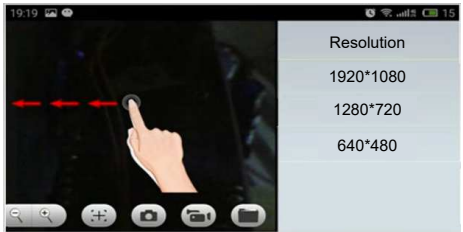

#### **Impostazione della risoluzione**

1920\*1080: Per selezionare la risoluzione come 1920\*1080. 1280\*720: Per selezionare la risoluzione come 1280\*720. 640\*480: Per selezionare la risoluzione come 640\*480.

#### **2.4.5 Menu File**

Premere sul menu File per controllare o eliminare le foto o/i video ripresi.

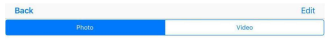

#### **Installazione e Introduzione del software versione PC (solo per sistema Windows)**

#### **2.5.1 Software di misurazione della versione PC**

Utilizzare un browser per accedere al sito Web ufficiale di SVBONY: https://www.svbony.com/Support/Soft Ware-Driver/ E scarica la versione Windows di HiView set1.1.

(Solo per Windows (32,64 bit) XP/7/8/10).

L'interfaccia di installazione del software è mostrata nella figura seguente.

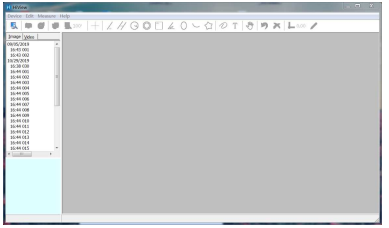

#### **2.5.2 Accendi il dispositivo**

Premere sull'opzione "Dispositivo" nell'angolo in alto a sinistra, quindi fare clic su "Apri". Verrà visualizzato un popup di selezione del dispositivo.

Seleziona il dispositivo che desideri utilizzare, quindi fai clic sull'opzione "Apri" di seguito per aprire il dispositivo.

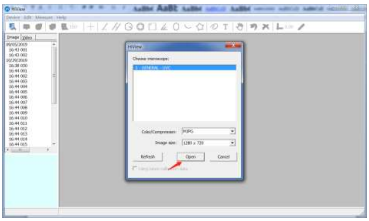

È possibile utilizzare la funzione "Scatta un'immagine" / "Cattura un video" / "Funzione di misurazione" per utilizzare il software per osservare e contrassegnare il campione. Quando si utilizza la modalità di misurazione, il microscopio deve essere calibrato prima della misurazione accurata

### **Software per modalità fotocamera versione PC (solo funzione fotocamera)**

#### **1. Il file di installazione può essere installato utilizzando il CD o scaricato dal sito Web ufficiale di SVBONY.**

1. SVBONY official download address: https://www.svbony.com/Support/SoftWare-Driver/, Immettere l'indirizzo dal browser per scaricare e installare;

2. Installazione da CD:

2.1 Inserire nel CD-ROM e i file verranno visualizzati automaticamente sullo schermo.

Nota: Se il CD-ROM non viene eseguito automaticamente, fare doppio clic su "CD-ROM" o fare clic con il pulsante destro del mouse su "apri" sotto la barra dei menu del CD-ROM.

Dopo essersi collegati con un cavo dati originale, accendere la macchina ed entrare automaticamente in modalità PC camera, cliccare "amcap" per aprire il software per PC, selezionare la seconda voce Devices, verificare il nome del dispositivo GENERAL-UVC come mostrato in figura: [320] Sections 2011 Infine, controlla la terza voce "Anteprima" in "Opzioni" come mostrato in figura:

L'immagine può essere visualizzata; Dopo che la macchina è entrata in modalità PC, supporta solo la funzione fotocamera. Sono validi solo il pulsante dell'interruttore e il potenziometro della luce di riempimento.

Non è possibile utilizzare altri pulsanti.

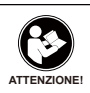

Prima di utilizzare questo dispositivo, leggere questa guida che contiene importanti istruzioni operative per un utilizzo sicuro e il controllo per la conformità con gli standard e le normative applicabili.

### **Requisiti FCC:**

ï I prodotti autorizzati ai sensi della Parte 15 che utilizzano SDoC o Certificazione richiedono un'etichetta contenente una delle seguenti dichiarazioni di conformità

(1) Ricevitori associati alle operazioni di servizio del dispositivo con licenza:

Questo dispositivo è conforme alla parte 15 delle norme FCC. Il funzionamento è soggetto alla condizione che questo dispositivo non provochi interferenze dannose.

(2) Selettore ingresso cavo stand-alone:

Questo dispositivo è conforme alla parte 15 delle norme FCC per l'uso con il servizio di televisione via cavo.

(3) Tutti gli altri dispositivi:

ï Questo dispositivo è conforme alla parte 15 delle norme FCC. Il funzionamento è soggetto in due condizioni seguenti:

(1) Questo dispositivo non può causare interferenze dannose,

(2) Questo dispositivo deve accettare qualsiasi interferenza ricevuta, incluse le interferenze che potrebbero causare un funzionamento indesiderato.

### **Requisiti CE:**

ï (Dichiarazione di conformità UE semplice) Hong Kong Svbony Technology Co., Ltd dichiara che il tipo di apparecchiatura radio è conforme ai requisiti essenziali e ad altre disposizioni pertinenti della Direttiva RED 2014/30/EU e della Direttiva ROHS 2011/65/EU e la Direttiva WEEE 2012/19/EU; il testo completo della dichiarazione di conformità UE è disponibile al seguente indirizzo web: www.svbony.com.

ï Smaltimento

Il simbolo del bidone della spazzatura barrato sul prodotto, sulla documentazione o sulla confezione ricorda che nell'Unione Europea, tutti i prodotti elettrici ed elettronici, le batterie e gli accumulatori (batterie ricaricabili) devono essere portati  $\searrow$ nei punti di raccolta designati alla fine del vita lavorativa.

- Non smaltire questi prodotti come rifiuti urbani indifferenziati.
- Smaltirli secondo le leggi della tua zona.

### **Requisiti IC:**

CAN ICES-3 (B) / NMB-3 (B)

### **Evita il rischio di soffocamento**

Parti piccole. Non adatto per bambini sotto i 3 anni.

### **Accessori approvati**

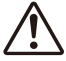

ï Questo dispositivo soddisfa gli standard normativi se utilizzato con gli accessori Svbony forniti o designati per il prodotto.

ï Per un elenco degli accessori approvati da Svbony **AVVERTIMENTO**per il proprio articolo, visitare il seguente sito Web: http://www.Svbony.com

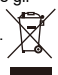

## **1.Partes y funciones**

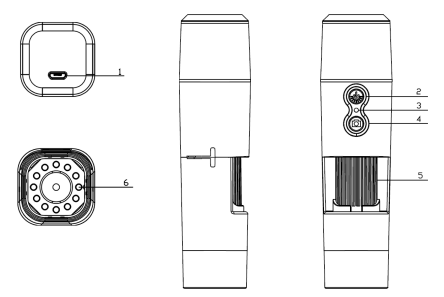

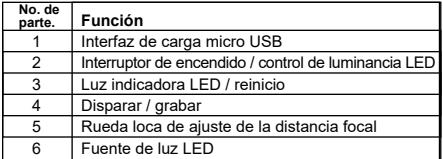

### **Especificaciones**

Aumento: 50X-1000X Componente fotosensible: CMOS de 2,0 millones de píxeles de 1/4 " Método de conexión:WIFI Formato de grabación de video: AVI Resolución de video: 640x480, 1280\*720, 1920\*1080 Formato de foto: JPG Tamaño de foto: 640x480, 1280\*720, 1920\*1080

Número de LED: 8 luces blancas brillantes SMD3528 (brillo ajustable)

Modo de enfoque y rango de enfoque: ajuste manual, 0~40mm Rango de trabajo: 0-10 m (escenas abiertas, escenas ocluidas afectarán el rango de trabajo)

Compatible con sistema de PC (solo Windows): Windos xp, win7, win8.1, win10 (32, 64 bit)

Entorno de trabajo WiFi: Android4.0 o ios8.0 y superior Admite equipos de transmisión de datos inalámbricos de 2,4 Ghz (8201.11b / g / n)

Fuente de alimentación: batería de litio incorporada de 800 mah Requisito de carga: DC-5V~1A

Tamaño de una sola máquina: 133.5x34x34mm

Color del producto: negro (específico del producto real)

### **Accesorios Suministrados**

- 1. 1x SV606 Microscopio digital Wifi
- 2. 1x Soporte
- 3. 1x Cable USB 2.0 de 1,0 m
- 4. 1x CD-ROM
- 5. 1x Regla de corrección micrométrica
- 6. 1x Manual de usuario

#### **1.1 Funciones de varias partes e instrucciones de operación**

**Interfaz de carga micro USB:** cuando el dispositivo tenga poca potencia, conéctelo al cargador para cargarlo; no utilice el dispositivo durante la carga (provocará un cortocircuito y reducirá la duración de la batería del dispositivo).

#### **Interruptor de encendido / ajuste de luminancia LED:**

Mantenga presionada la tecla durante 2-3 segundos para iniciar el dispositivo, y la luz indicadora LED azul normalmente está encendida (este proceso dura aproximadamente 3-5 segundos); En este momento, abra el Wifi de su dispositivo iOS / Android para encontrar un punto de acceso Wifi (sin cifrar) con el prefijo

"Cam-XXXXXX". En el modo de trabajo, presione la tecla para ajustar la luminancia de las luces LED.

**Luz indicadora LED / reinicio:** esta luz indicadora se utiliza para indicar el estado de funcionamiento del dispositivo. En estado de funcionamiento, la luz azul normalmente está encendida; cuando la batería tiene poca carga, la luz azul comienza a parpadear hasta que el dispositivo se apaga automáticamente. También se utiliza como una tecla de restablecimiento completo, y cuando el dispositivo tiene una anomalía durante el funcionamiento, presione la tecla para apagar forzosamente el dispositivo (nota: para iniciar el dispositivo después del apagado, presione prolongadamente el botón Inicio / Apagado) clave de nuevo.)

**Disparar / grabar:** en el estado de funcionamiento del dispositivo, haga clic en esta tecla para tomar una foto y guardarla automáticamente. Mantenga presionada esta tecla durante 2 segundos para ingresar al modo de grabación y aflójela para mantener el estado de grabación; luego, mantenga presionado durante 2 segundos y suéltelo para salir del modo de grabación y guardar el video grabado durante este período. Luego, puede ver el video en su dispositivo iOS / Android.

**Rueda inactiva de ajuste de longitud focal:** En el estado de funcionamiento del dispositivo, gire esta rueda loca para ajustar la distancia focal y enfocar el objeto a fotografiar.

**Fuente de luz LED:** utilice la tecla de ajuste de luminancia para ajustar la luminancia de las luces LED en cuatro niveles cíclicamente desde el nivel oscuro hasta el nivel brillante hasta que se desactive esta función; la luminancia predeterminada durante el arranque es el nivel más oscuro.

### **2.Uso del microscopio digital Wifi en su dispositivo IOS / Android**

### **2.1Descargar APP**

iOS: busque iWeiCamera en la App Store, descárguela e instálela; o escanee el siguiente código QR para seleccionar la versión de iOS para la instalación.

Android: escanee el siguiente código QR para seleccionar la versión de Android (Google play) (usuario internacional) o la versión de Android (China) (usuario chino), descárguelo e instálelo; o ingrese la siguiente URL en el navegador, descárguelo e instálelo. **ios/Android Descarga de código QR**

O ingrese la siguiente URL en el navegador para descargar la aplicación.

https://active.clewm.net/DuKSYX?qrurl=http%3A%2F%2Far09.cn%2F-

DuKSYX&atvpe=1&key=bbb57156739 726d3828762d3954299ca7a957b6172 (APP Icon) (APP Icon)

### **2.2Inicie el dispositivo**

Mantenga presionada la tecla de inicio / apagado del dispositivo durante 2-5 s para iniciar el dispositivo después de que la luz azul esté normalmente encendida.

### **2.3Conecte el microscopio digital Wifi a su dispositivo iOS / Android**

Conecte el microscopio digital Wifi a su dispositivo iOS / Android

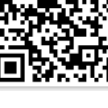

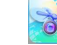

**iWeiCamera HVCAMWIFI**

|                                              | 09:15 | @ 7 8 97% <b>WW</b> | <b>Bridhamo Ago</b>                                               | T6 8 91% 000 09 04 |
|----------------------------------------------|-------|---------------------|-------------------------------------------------------------------|--------------------|
| < Settings                                   | Wi-Fi |                     | $\leftarrow$ WI AN                                                |                    |
|                                              |       |                     | WI AN<br>View help                                                |                    |
| Wi-Fi                                        |       | ш                   | More settings                                                     | $\mathcal{L}$      |
| Cam-84ea97a6a14c                             |       | ទ (i)               | <b>AVAIL ARLE NETWORKS</b>                                        |                    |
| <b>Unsecured Network</b>                     |       |                     | Cam-Réen97a6a1do<br>Connected (no Internet access)                | Ŵ.                 |
| OTHER NETWORKS<br>÷ ①<br>Care-APM3or2E06GLIV |       |                     | Care-APM/lor2F06GLIV<br>Open (no Internet access)                 | 黍                  |
| ChinaNet-XUYc                                |       | $a \in (i)$         | ChinaNet-XLIYc<br>Encrypted                                       | ☜                  |
| DIRECT-MOZHAO.IYmsEE                         |       | * G<br>٠            | DIRECT-MOZHAO (YmsEE<br>Encrypted (WPS available)                 | ę.                 |
| Hi32002Y2A110230013300144<br>8931513         |       | $a \approx 0$       | Hi32002Y24110230013300144893<br>1513<br>Encrypted (WPS available) | 12                 |
| <b>RETEKESS</b>                              |       | $4 \in 0$           | RETEKESS<br>Encrypted                                             | ÷.                 |
| Retekess                                     |       | နန∩                 | Retekees<br>Encrypted (WPS available)                             | 参                  |
| Retekess 5G                                  |       | * O                 | Retekess 5G<br>Encrypted (WPS available)                          | G.                 |
|                                              |       |                     |                                                                   |                    |

iOS Android

#### **2.4Introducción a la interfaz y la aplicación de la aplicación**

Abra la aplicación e ingrese a la interfaz principal de la aplic-

ación

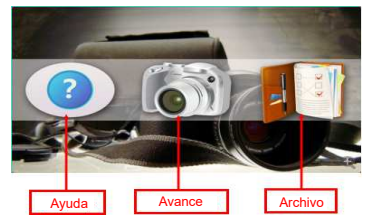

### **2.4.1Página de inicio de la aplicación**

**Ayuda:** haga clic en él para comprobar la información de la empresa, la versión de la aplicación, la versión de FW y el manual de funcionamiento del producto.

**Avance:** haga clic en él para comprobar la imagen en tiempo real del dispositivo y operar el dispositivo.

**Archivo:** haga clic para comprobar las imágenes y los archivos de vídeo existentes.

### Exposición automática Exposición automática Aumento de exposición Disminuir el zoom **Archivo** Grabación Disparar Etiqueta central Acercarse Regreso

### **2.4.2Vista previa de la interfaz del menú**

### **2.4.3Descripción funcional de las teclas**

**Regreso:** haga clic en él para volver a la interfaz anterior. Disminución de la exposición: haga clic en él para reducir la exposición (se utiliza en un entorno de luz brillante). **Exposición automática:** haga clic en él para la exposición automática.

**Aumento de exposición:** Haga clic en él para aumentar la exposición (utilizado en un entorno de luz insuficiente). **Disminuir el zoom:** haga clic en él para alejar la imagen (se usa cuando la imagen es demasiado grande; el valor predeterminado es la imagen mínima).

**Acercarse:** haga clic en él para ampliar la imagen (se utiliza cuando la imagen es demasiado pequeña).

**Etiqueta central:** haga clic en él para etiquetar el punto central de la imagen con una cruz.

**Disparar:** haga clic en él para tomar una foto.

**Grabación:** haga clic en él para grabar un video / detener la grabación.

**Archivo:** haga clic en él para ver las fotos o videos tomados.

#### **2.4.4Configuración de resolución y modo de contraste de imagen**

En la interfaz de vista previa, presione en la pantalla y deslice hacia la izquierda para arrastrar la resolución del dispositivo y la configuración del modo de contraste de la imagen desde el lado derecho.

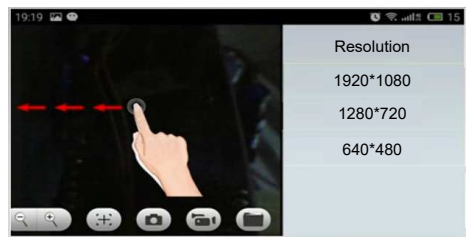

#### **Configuración de resolución**

1920\*1080: haga clic para seleccionar la resolución como 1920\*1080.

1280\*720: haga clic para seleccionar la resolución como 1280\*720.

640\*480: haga clic para seleccionar la resolución como 640\*480.

#### **2.4.5Menú Archivo**

Haga clic en el menú de archivo para verificar o eliminar las imágenes o videos tomados.

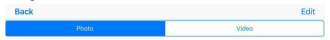

**Instalación e introducción del software de la versión para PC (solo para el sistema Windows)**

### **2.5.1 Software de medición de la versión de PC**

Utilice un navegador para iniciar sesión en el sitio web oficial de SVBONY https: // www. svbony. com / Support / Soft

Ware-Driver /Y descargue la versión de Windows de HiView set1.1. (Solo Windows (32,64 bits) XP / 7/8/10).

La interfaz de instalación del software se muestra en la siguiente figura.

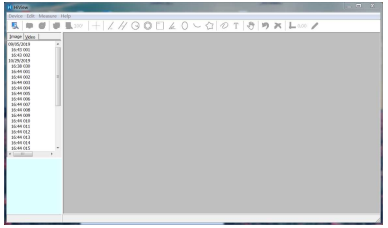

#### **2.5.2 Enciende el dispositivo**

 Haga clic en la opción "Dispositivo" en la esquina superior izquierda, luego haga clic en "Abrir". Habrá una ventana emergente de selección de dispositivo. Seleccione el dispositivo que desea utilizar y luego haga clic en la opción "Abrir" a continuación para abrir el dispositivo.

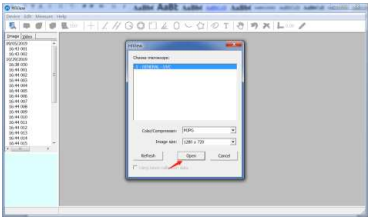

Puede utilizar la función "Tomar una imagen" / "Capturar un video" / "Función de medición" para operar el software para observar y marcar la muestra.

Cuando se utiliza el modo de medición, el microscopio debe calibrarse antes de realizar una medición precisa.

### **Software de modo de cámara versión para PC (solo función de cámara)**

### **1.El archivo de instalación se puede instalar usando el CD o descargar desde el sitio web oficial de SVBONY.**

**1.Dirección de descarga oficial de SVBONY:**

https://www.svbony.com/Support/SoftWare-Driver/ Ingrese la dirección del navegador para descargar e instalar

#### **2. Instalación de CD:**

2.1 Coloque el CD en el CD-ROM y los archivos del CD se mostrarán automáticamente en la pantalla.

Nota: Si el CD-ROM no se ejecuta automáticamente, haga doble clic en "CD-ROM" o haga clic con el botón derecho en "abrir" en la barra de menú del CD-ROM.

Después de conectarse con un cable de datos genuino, encienda la máquina e ingrese automáticamente al modo de cámara de PC, haga clic en "amcap" para abrir el software de PC, seleccione el segundo elemento Dispositivos, verifique el nombre del dispositivo GENERAL-UVC como se muestra en la<br>figura: Finalmente, marque el tercer elemento Finalmente, marque el tercer elemento "Vista previa" en "Opciones" como se muestra en la imagen: La imagen se puede mostrar. Una vez que la máquina ingresa al modo PC, solo admite la función de cámara.

**Solo son válidos el botón del interruptor y el potenciómetro de la luz de llenado. No se pueden utilizar otros botones.**

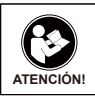

Antes de usar este dispositivo, lea esta guía que contiene instrucciones de funcionamiento importantes para un uso seguro y control del cumplimiento de las normas y regulaciones aplicables.

### **Requisitos de la FCC:**

ï Los productos autorizados según la Parte 15 que utilizan SDoC o Certificación requieren una etiqueta que contenga una de las siguientes declaraciones de cumplimiento

(1) Receptores asociados con operaciones de servicio de dispositivos con licencia:

Este dispositivo cumple con la parte 15 de las reglas de la FCC. El funcionamiento está sujeto a la condición de que este dispositivo no cause interferencias perjudiciales.

(2) Interruptor selector de entrada de cable independiente: Este dispositivo cumple con la parte 15 de las reglas de la FCC para su uso con el servicio de televisión por cable.

(3) Todos los demás dispositivos:

 $\cdot$  Este dispositivo cumple con la parte 15 de las reglas de la FCC. El funcionamiento está sujeto a las dos condiciones siguientes:

(1) Este dispositivo no puede causar interferencias perjudiciales y (2) este dispositivo debe aceptar cualquier interferencia recibida, incluidas las interferencias que puedan causar un funcionamiento no deseado.

### **Requisitos CE:**

ï (Declaración de conformidad simple de la UE) Hong Kong Sybony Technology Co., Ltd declara que el tipo de equipo cumple con los requisitos esenciales y otras disposiciones relevantes de la Directiva RED 2014/30 / EU y la Directiva ROHS 2011/65 / EU y la Directiva WEEE 2012/19 / EU; el texto completo de la declaración de conformidad de la UE está disponible en la siguiente dirección de Internet: www.svbony.com.

ïDisposición

El símbolo del contenedor con ruedas tachado en su producto, literatura o embalaje le recuerda que en la Unión Europea, todos los productos eléctricos y electrónicos, baterías y acumuladores (baterías recargables) deben llevarse a los lugares de recolección designados al final de su vida laboral. No deseche estos productos como residuos municipales sin clasificar. Deséchelos de acuerdo con las leyes de su zona.

### **Requisitos de IC:**

CAN ICES-3(B)/NMB-3(B)

### **Evite el peligro de asfixia**

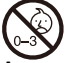

Pequeñas partes. No apto para niños menores de 3 años.

### **Accesorios aprobado**

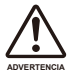

ïEste dispositivo cumple con los estándares reglamentarios cuando se utiliza con los accesorios Svbony suministrados o designados para el producto. ï Para obtener una lista de accesorios aprobados por **ADVERTENCIA**

Svbony para su artículo, visite el siguiente sitio web: http://www.Svbony.com

## **1.СОСТАВ МИКРОСКОПА И ФУНКЦИИ**

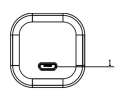

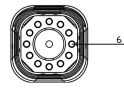

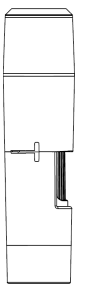

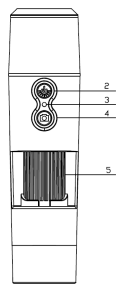

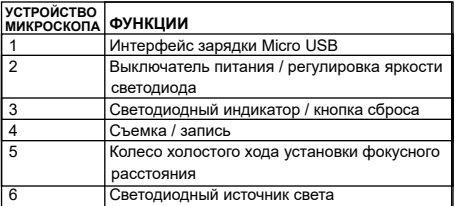

### **Especificaciones**

Aumento: 50X-1000X

Componente fotosensible: CMOS de 2,0 millones de píxeles de 1/4 " Método de conexión:WIFI

Formato de grabación de video: AVI

Resolución de video: 640x480, 1280\*720, 1920\*1080

Formato de foto: JPG Tamaño de foto: 640x480, 1280\*720, 1920\*1080 Количество светодиодов: 8 SMD3528 ярких белых ламп (регулируемая яркость) Режим фокусировки и диапазон фокусировки: ручная настройка, 0 ~ 40 мм Рабочий диапазон: 0-10 м (открытые сцены, закрытые сцены повлияют на рабочий диапазон) Поддержка системы ПК (только Windows): Windos xp, win7, win8.1, win10 (32, 64 бит) Рабочая среда WiFi: Android4.0 или ios8.0 и выше Поддержка оборудования беспроводной передачи данных 2,4 ГГц (8201.11b / g / n) Источник питания: встроенный литиевый аккумулятор 800 мАч Требования к зарядке: DC-5V ~ 1A Размер: 133,5x34x34 мм Цвет: черный (зависит от конкретного продукта)

#### **Посылка включает**

- 1. 1x SV606 Wifi цифровой микроскоп
- 2. 1x кронштейн
- 3. Кабель USB 2.0 1x 1,0 м
- 4. 1x CD-ROM
- 5. 1x корректирующая линейка микрометра
- 6. 1x руководство пользователя

#### **1.1Функции и Установка программного обеспечения.**

**Интерфейс зарядки Micro USB:** когда устройство имеет низкий заряд, подключите его к зарядному устройству для зарядки; Не используйте устройство во время зарядки (это вызовет короткое замыкание и сократит срок службы батареи устройства).

**Выключатель питания / регулировка яркости светодиода:** нажмите и удерживайте кнопку в течение 2-3 секунд, чтобы запустить устройство, при этом синий светодиодный индикатор обычно горит (этот процесс длится около 3-5 секунд); в настоящий момент откройте Wi-Fi на своем

устройстве iOS / Android, чтобы найти точку доступа Wi-Fi (незашифрованную) с префиксом «Cam-XXXXXX». В рабочем режиме нажмите кнопку, чтобы отрегулировать яркость светодиодных индикаторов.

**Светодиодный индикатор / сброс:** этот индикатор используется для индикации рабочего состояния устройства. В рабочем состоянии синий свет обычно горит; Когда батарея разряжена, синий свет начинает мигать, пока устройство не выключится автоматически. Он также используется как кнопка аппаратного сброса, и когда устройство выходит из строя во время работы, пожалуйста, нажмите кнопку, чтобы принудительно выключить устройство (примечание: для запуска устройства после выключения, пожалуйста, нажмите и удерживайте кнопку запуска / выключения. очередной раз.)

**Съемка / запись:** в рабочем состоянии устройства нажмите эту кнопку, чтобы сделать снимок и автоматически сохранить его. Нажмите и удерживайте эту кнопку в течение 2 секунд, чтобы войти в режим записи, и отпустите, чтобы сохранить состояние записи; затем нажмите и удерживайте в течение 2 с и ослабьте, чтобы выйти из режима записи и сохранить видео, записанное в течение этого периода. После этого вы можете проверить видео на своем устройстве iOS / Android.

**Колесо холостого хода установки фокусного расстояния:** в рабочем состоянии устройства вращайте это колесо холостого хода, чтобы отрегулировать фокусное расстояние и сфокусироваться на снимаемом объекте.

**Светодиодный источник света:** используйте кнопку регулировки яркости, чтобы отрегулировать яркость светодиодных ламп на четырех уровнях циклически от уровня темноты до уровня яркости, пока эта функция не будет отключена;

яркость по умолчанию при запуске - самый темный уровень.

### **2 . Инструкции по использованию для пользователей (IOS/Android мобильного телефона)**

### **2.1. Загрузка и установка приложения APP**

iOS:Выполните поиск «iWeiCamera», затем используйте продукт в App Store для загрузки.или отсканируйте следующий QR-код, чтобы выбрать версию iOS для установки.

Android: отсканируйте следующий QR-код,чтобы выбрать версию Android (Google play) (международный пользователь) или версию Android (Китай) (китайский пользователь), загрузите и установите ее; или введите следующий URL-адрес в браузере, загрузите и установите его.

#### **ios / Android QR-код**

Или введите следующий URL-адрес в браузере, чтобы загрузить приложение.

https://active.clewm.net/DuKSYX?qrurl=http%3A%2F%2Fqr09.cn%2F-

DuKSYX&atvpe=1&kev=bbb57156739 726d3828762d3954299ca7a957b6172

### **2.2 Запустите устройство**

Нажмите и удерживайте кнопку «Start-up / Shut-down» устройства в течение 2-5 секунд, чтобы запустить устройство после того, как синий индикатор обычно горит.

#### **2.3 Подключите цифровой микроскоп Wifi к устройству iOS / Android**

Откройте область настроек WIFI в настройках телефона iOS/Android и найдите точку доступа WIFi (без пароля) с именем Cam-XXXXXX. Нажмите на соединение.После успешного подключения вернитесь в основной интерфейс устройства iOS / Android для использованияустройства.

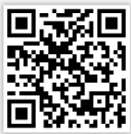

 (APP Icon) (APP Icon) **iWeiCamera HVCAMWIFI**

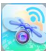

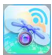

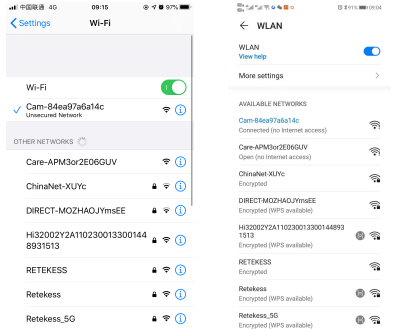

# **2.4 Внедрение и использование интерфейса мобильного приложения.** iOS Android

Откройте приложение и войдите в основной интерфейс при-

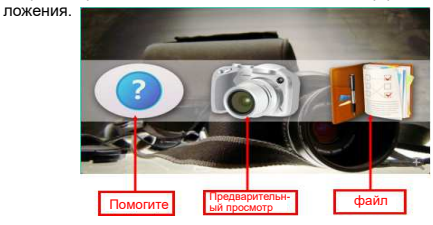

### **2.4.1 Домашняя страница приложения**

"Help"(Справка):: щелкните по ней, чтобы просмотреть информацию о компании, версию приложения, версию FW и руководство по эксплуатации продукта.

"Preview"(Предварительный просмотр):щелкните по нему, чтобы просмотреть изображение устройства в реальном времени и управлять устройством.

"File"(Файл): щелкните по нему, чтобы проверить существующие изображения и видеофайлы.

# **2.4.2 Предварительный просмотр интерфейса меню**

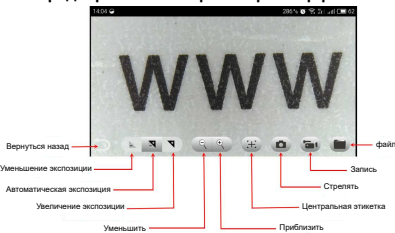

#### **2.4.3 Функциональное описание клавиш**

**Return:** щелкните по нему, чтобы вернуться к предыдущему интерфейсу.

**Exposure decrease:** щелкните по ней, чтобы уменьшить экспозицию (используется при ярком освещении).

**Automatic exposure:** щелкните ее для автоматической экспозиции.

**Exposure increase:** щелкните по ней, чтобы увеличить экспозицию (используется в условиях недостаточного освещения).

**Zoom out:** щелкните по нему, чтобы уменьшить изображение (используется, когда изображение слишком большое; значение по умолчанию - минимальное изображение).

**Zoom in:** щелкните по нему, чтобы увеличить изображение (используется, когда изображение слишком маленькое).

**Central label:** щелкните по ней, чтобы пометить крестиком центральную точку изображения.

**Shoot:** нажмите, чтобы сделать снимок.

**Recording:** нажмите, чтобы записать видео / остановить запись.

**File:** щелкните по нему, чтобы просмотреть снятые изображения или видео.

#### **2.4.4 Resolution (Разрешение): выбрать разрешение снимков и режим контрастности изображения**

В интерфейсе предварительного просмотра нажмите на экран и проведите пальцем влево, чтобы перетащить настройки разрешения устройства и режима контрастности изображения с правой стороны.

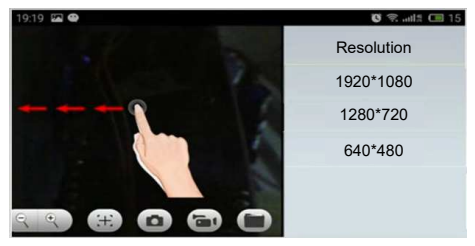

#### **Выбрать одно из 3:**

 $-1920*1080$   $-1280*720$   $-640*480$ 

#### **2.4.5 Файловое меню**

Щелкните меню файла, чтобы проверить или удалить отснятые изображения или видео.

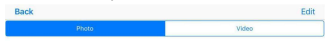

**Установка и введение программного обеспечения версии для ПК (только для системы Windows)**

#### **2.5.1 Программное обеспечение для измерения версии для ПК**

Используйте браузер для входа на официальный сайт 《 SVBONY https: // www. свбони. ru / Support / Программное обеспечение-драйвер /》

И скачайте Windows-версию HiView set1.1. (Только Windows (32,64-бит) XP / 7/8/10).

Интерфейс установки программного обеспечения показан на рисунке ниже.

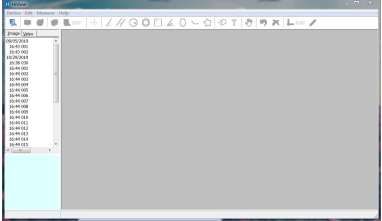

### **2.5.2 Включите устройство**

Щелкните опцию"Device" «Устройство» в верхнем левом углу, затем щелкните "Open"«Открыть». Появится всплывающее окно выбора устройства. Выберите устройство, которое хотите использовать, а затем нажмите кнопку "Open"«Открыть» ниже, чтобы открыть устройство.

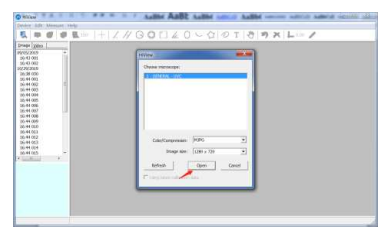

Вы можете использовать функцию "Snap a image"«Сделать снимок» /"Capture a video" «Захватить видео» / "Measure function" «Функция измерения», чтобы управлять программным обеспечением для наблюдения и маркировки образца.

При использовании режима измерения микроскоп необходимо откалибровать перед точным измерением.

### **Версия для ПК программное обеспечение режима камеры (только функция камеры)**

#### **1. Установочный файл можно установить с компакт-диска или загрузить с официального сайта SVBONY.**

1. Официальный адрес загрузки SVBONY : https://www.sybony.com/Support/SoftWare-Driver/ Введите адрес из браузера, чтобы загрузить и установить 2. Установка с CD:

2.1 Вставьте компакт-диск в компакт-диск, и файлы с компакт-диска автоматически отобразятся на экране. Примечание. Если компакт-диск не запускается автоматически, дважды щелкните «CD-ROM» или щелкните правой кнопкой мыши "open"«открыть» в строке меню компакт-диска.

После подключения оригинального кабеля для передачи данных включите устройство и автоматически войдите в режим камеры ПК, нажмите «amcap», чтобы открыть программное обеспечение ПК, выберите второй пункт «Устройства», проверьте имя устройства GENERAL-UVC, как показано на рисунке: (  $\left(\frac{\text{RSE}_{\text{RSE}}}{\text{RSE}_{\text{RSE}}} \right)$  Наконец, отметьте третий пункт "Preview" в "Options", как показано на рисунке : ( **( ) Изображение может отображаться.** После перехода в режим ПК он поддерживает только функцию камеры. Действительны только кнопка переключателя и потенциометр подсветки. Другие кнопки использовать нельзя.

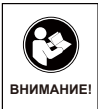

Перед использованием этого устройства прочитайте это руководство, которое содержит важные инструкции по эксплуатации для безопасного использования и контроля на соответствие применимым стандартам и правилам.

### **Требования FCC:**

• Для продуктов, разрешенных согласно части 15 с использованием SDoC или сертификации, требуется этикетка, содержащая одно из следующих заявлений о соответствии

(1) Приемники, связанные с обслуживанием лицензированных устройств:

Данное устройство соответствует части 15 правил FCC. Эксплуатация возможна при условии, что это устройство не вызывает вредных помех.

(2) Селекторный переключатель входного кабеля:

Это устройство соответствует части 15 Правил FCC для использования со службой кабельного телевидения.

(3) Все остальные устройства:

• Это устройство соответствует части 15 правил FCC. Операция подчиняется следующим двум условиям:

(1) Это устройство не должно создавать вредных помех, и

(2) данное устройство должно принимать любые помехи, включая помехи, которые могут вызвать нежелательную работу.

### **Требования CE:**

• (Простая декларация о соответствии ЕС) Hong Kong Svbony Technology Co., Ltd заявляет, что тип оборудования соответствует основным требованиям и другим соответствующим положениям Директивы RED 2014/30 / EU и Директивы ROHS 2011/65 / EU и Директива WEEE 2012/19 / EU; полный текст декларации о соответствии ЕС доступен по следующему интернет-адресу: www.svbony.com.

#### • Утилизация

Символ перечеркнутого мусорного бака на вашем продукте, литературе или упаковке напоминает вам о том, что в Европейском союзе все электрические и электронные продукты, батареи и аккумуляторы (аккумуляторы) должны быть доставлены в специально отведенные места сбора в конце их Срок службы. Не выбрасывайте эти продукты в несортированные коммунальные отходы. Утилизируйте их в соответствии с законами вашего региона.

#### **Требования к IC:**

CAN ICES-3 (B) / NMB-3 (B) Избегайте удушья опасности

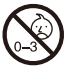

Примечание: не для детей младше 3 лет.

#### **Утвержденные аксессуары**

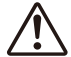

•Это устройство соответствует нормативным стандартам при использовании с аксессуарами Svbony, поставляемыми или предназначенными предупреждение для данного продукта.

•Для получения списка аксессуаров, одобренных Svbony для вашего товара, посетите следующий веб-сайт: http://www.Svbony.com

### **1、パーツと機能**

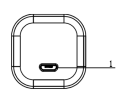

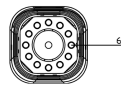

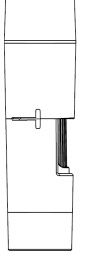

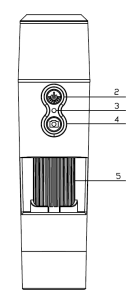

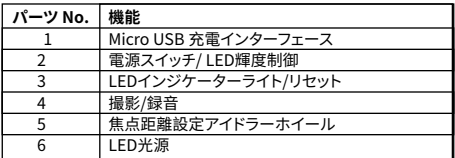

#### **仕様**

倍率:50X-1000X 感光性コンポーネント:1/4 "200万ピクセルCMOS 接続方法:WIFI ビデオ録画フォーマット:AVI ビデオ解像度:640x480、1280 \* 720、1920 \* 1080 写真形式:JPG 画像サイズ:640x480、1280 \* 720、1920 \* 1080

LEDの数:8つのSMD3528明るい白色ライト(明るさ調整可能) フォーカスモードとフォーカス範囲:手動調整、0~40mm 作業範囲:0~10m(開いているシーン、遮られているシーンは作業 範囲に影響)

PCシステムをサポート(Windowsのみ):Windos xp、win7、win8.1 、win10(32、64ビット)

WiFi作業環境:Android4.0またはios8.0以降2.4Ghz(8201.11b / g / n)ワイヤレスデータ伝送装置をサポート

電源:800mah内蔵リチウム電池

充電要件:DC-5V~1A

シングルマシンサイズ:133.5x34x34mm

商品の色:黒

#### **付属のアクセサリー**

1、1x SV606Wifiデジタルマイクロスコープ 2、1xブラケット 3、1x 1.0 m USB2.0ケーブル 4、1xCD-ROM 5、1xマイクロメータ補正定規 6、1xユーザーマニュアル

#### **1.1各種部品の機能と取扱説明書**

**マイクロUSB充電インターフェース:**デバイスの電力が低い場合は、 充電器に接続して充電してください。充電中はデバイスを使用しな いでください(短絡が発生し、デバイスのバッテリー寿命が短くなります) **電源スイッチ/ LED輝度調整:**キーを2~3秒間長押ししてデバイス を起動すると、青色のLEDインジケーターライトが通常点灯します( このプロセスは約3~5秒間続きます)。現時点では、iOS / Android デバイスのWifiを開いて、プレフィックスが「Cam-XXXXXX」のWifiホ ットスポット(暗号化されていない)を見つけてください。作業モード で、キーを押してLEDライトの輝度を調整します。

**LEDインジケータライト/リセット:**このインジケータライトは、デバ イスの動作状態を示すために使用されます。動作状態では、青色の ライトは通常点灯しています。バッテリーの電力が少ない場合、デバ イスが自動的にオフになるまで青いライトが点滅し始めます。ハード リセットキーとしても使用され、動作中に異常が発生した場合は、キ ーを押して強制的に電源を切ってください。

(注:シャットダウン後にデバイスを起動する場合は、再び起動/シャ ットダウンキーを長押ししてください。)

**撮影/記録:**デバイスの動作状態で、このキーをクリックして写真を撮 り、自動的に保存します。このキーを2秒間長押しして録音モードに 入り、緩めて録音状態を維持します。次に、2秒間長押しし、緩めて録 画モードを終了し、この期間中に録画されたビデオを保存します。そ の後、iOS / Androidデバイスでビデオを確認できます。

**焦点距離設定アイドルホイール:**デバイスの動作状態で、このアイド ルホイールを回転させて焦点距離を調整し、撮影する被写体に焦点 を合わせます。

**LED光源:**この機能がオフになるまで、輝度調整キーを使用して、 LEDライトの輝度を暗いレベルから明るいレベルまで周期的に4つ のレベルで調整してください。 起動時のデフォルトの輝度は最も暗 いレベルです。

### **2、IOS / AndroidデバイスでのWifiデジタル顕微 鏡の使用**

iOS:App StoreでiWeiCameraを検索し、ダウンロードしてインスト ールします。または、次のQRコードをスキャンして、インストールする iOSバージョンを選択します。

Android:次のQRコードをスキャンして、Android (Google Play)バージョン(国際ユーザー)または Android(中国)バージョン(中国語ユーザー)を 選択し、ダウンロードしてインストールします。ま たは、ブラウザに次のURLを入力し、ダウンロード してインストールしてください。 **のQRコードのダウンロード**

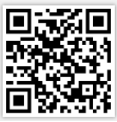

または、ブラウザに次のURLを入力してアプリをダウンロードしてく ださい。

https://active.clewm.net/DuKSYX?qrurl=http%3A%2F%2Fqr09.cn%2F-

DuKSYX&gtype=1&key=bbb57156739 726d3828762d3954299ca7a957b6172

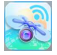

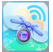

**iWeiCamera HVCAMWIFI**

(APP Icon) (APP Icon)

#### **2.2 デバイスを起動します**

青いライトが通常点灯した後、デバイスの起動/シャットダウンキー を2~5秒間長押しして、デバイスを起動します。

#### **2.3 Wifiデジタル顕微鏡をiOS / Androidデバイスに接 続します**

iOS / AndroidデバイスのWifi設定を開き、Wifiを開いてプレフィッ クスが「Cam-XXXXXX」のWifiホットスポット(暗号化されていない) を見つけ、クリックして接続し、正常な接続その後iOS / Androidデ バイスのメインインターフェイスに戻ります 。

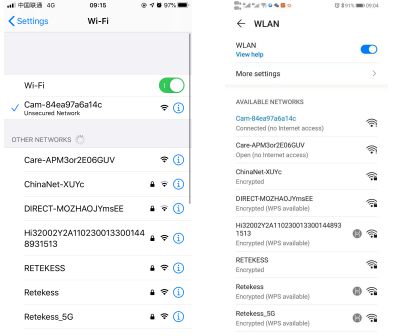

iOS Android

### **2.4.1 APPインターフェースとアプリケーションの紹介** APPを開き、APPメインインターフェイスに入ります。
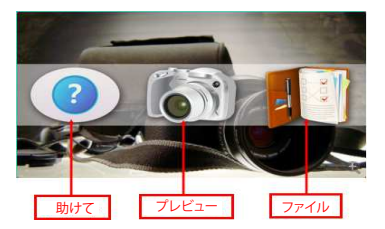

#### **2.4.1 APPホームページ**

ヘルプ:クリックすると、会社情報、APPバージョン、FWバージョン、 および製品操作マニュアルを確認できます。

プレビュー:クリックしてデバイスのリアルタイム画像を確認し、デバ イスを操作します。

ファイル:クリックして、既存の写真とビデオファイルを確認します。

#### **2.4.2メニューインターフェイスのプレビュー**

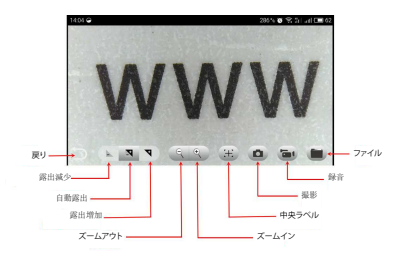

#### **2.4.3キーの機能説明**

戻る:クリックすると、前のインターフェースに戻ります。 露出の減少:クリックすると露出が減少します(明るい光の環境で 使用されます)。

自動露出:クリックすると自動露出になります。

露出の増加:クリックすると露出が増加します(不十分な光環境で 使用されます)。

ズームアウト:クリックして画像をズームアウトします(画像が大きす ぎる場合に使用されます。デフォルト値は最小画像です)。

ズームイン:クリックして画像をズームインします(画像が小さすぎ る場合に使用します)。

中央ラベル:クリックすると、画像の中心点に十字でラベルが付け られます。

撮影:クリックして写真を撮ります。

録画:クリックしてビデオを録画/録画を停止します。

ファイル:クリックして、撮影した写真やビデオを確認します。

#### **2.4.4解像度設定と画像コントラストモード**

プレビューインターフェイスで、画面を押して左にスライドし、デバイ スの解像度と画像のコントラストモードの設定を右側からドラッグ します。

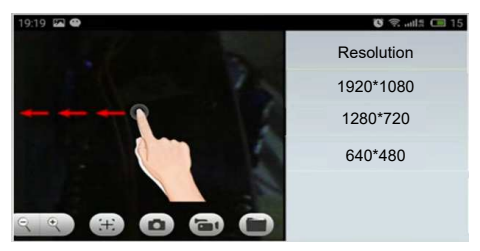

#### **解像度設定**

1920 \* 1080:クリックして解像度を1920 \* 1080として選択します。 1280 \* 720:クリックして解像度を1280 \* 720として選択します。 640 \* 480:クリックして解像度を640 \* 480として選択します。

#### **2.4.5 ファイルメニュー**

撮影した写真や動画を確認または削除するには、ファイルメニュー をクリックします。

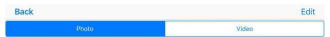

**PC**版ソフトウェアのインストールと紹介(**Windows**システムのみ)

#### **2.5.1PCバージョン測定ソフトウェア**

ブラウザを使用して、SVBONYの公式Webサイト:https://www. svbony. com / Support / Soft Ware-Driver /そして、Windows版 のHiViewset1.1をダウンロードします。(Windows(32、64ビット) XP / 7/8/10)。

ソフトウェアのインストールインターフェイスを次の図に示します。

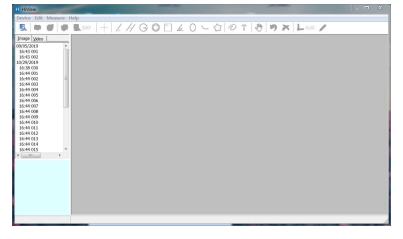

#### **2.5.2デバイスの電源を入れます**

左上隅の[デバイス]オプションをクリックしてから、[開く]をクリック します。 デバイス選択ポップアップが表示されます。 使用するデバイ スを選択し、下の[開く]オプションをクリックしてデバイスを開きます。

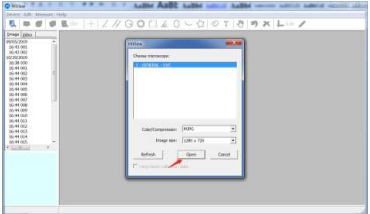

## **PC版カメラモードソフト(カメラ機能のみ)**

#### **1.インストールファイルは、CDを使用してインストールするか、 SVBONYの公式Webサイトからダウンロードできます。**

1.SVBONY公式ダウンロードアドレス:

https://www.svbony.com/Support/SoftWare-Driver/ダウンロ ードしてインストールするブラウザからアドレスを入力します 2. CDのインストール:

2.1 CDをCD-ROMに入れると、CDのファイルが自動的に画面に表 示されます。

注:CD-ROMが自動的に実行されない場合は、「CD-ROM」をダブル クリックするか、CD-ROMメニューバーの下の「開く」を右クリックし てください。

純正データケーブルで接続した後、本機の電源を入れて自動的に PCカメラモードに入り、「amcap」をクリックしてPCソフトウェアを 開き、2番目の項目「デバイス」を選択し、 図に示すようにデバイス名GENERAL-UVCを確認します。 図のように「オプション」の3番目の項目「プレビュー」を確認してく ださい:画像を表示できます。PCモードに入った後は、カメラ機能の みをサポートします。スイッチボタンと補助光ポテンショメータのみ が有効です。他のボタンは使用できません。

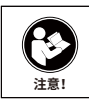

このデバイスを使用する前に、このガイドを読んでく ださい。このガイドには、安全な使用と、適用される 規格および規制への準拠のための制御に関する重 要な操作手順が含まれています。

#### **FCC要件:**

SDoCまたは認定を使用してパート15で承認された製品には、次の コンプライアンスステートメントのいずれかを含むラベルが必要で す。

(1)ライセンスを取得したデバイスサービス操作に関連する受信者

: このデバイスはFCC規則のパート15に準拠しています。操作は、この デバイスが有害な干渉を引き起こさないという条件の対象となりま す。

(2)スタンドアロンケーブル入力セレクタースイッチ:

このデバイスは、ケーブルテレビサービスで使用するためのFCC規 則のパート15に準拠しています。

(3)その他のすべてのデバイス:

このデバイスはFCC規則のパート15に準拠しています。操作は次の 2つの条件の対象となります。

(1)このデバイスは有害な干渉を引き起こさない可能性があります

。<br>(2) このデバイスは、望ましくない動作を引き起こす可能性のある干 渉を含め、受信した干渉を受け入れる必要があります。

#### **CE要件:**

(簡単なEU適合宣言)Hong Kong Svbony Technology Co.、Ltd は、機器のタイプがRED指令2014/30 / EUおよびROHS指令 2011/65 / EUの必須要件およびその他の関連規定に準拠している ことを宣言します。WEEE指令2012/19 / EU; EU適合宣言の全文は 、インターネットアドレスwww.svbony.comから入手できます。 •廃棄

。<br>製品、資料、またはパッケージにある取り消し線付きのゴミ箱の記 号は、EUでは、すべての電気および電子製品、バッテリー、 および蓄電池(充電式バッテリー)は、使った後に指定され た収集場所に持ち込む必要があることを示しています。こ れらの製品を分別しない一般廃棄物として廃棄しないで ください。お住まいの地域の法律に従って廃棄してください。

#### **IC 要件:**

CAN ICES-3(B)/NMB-3(B)

#### **窒息の危険から避ける**

小さなパーツ。 3歳未満の子供は対象外です。

#### **お勧めアクセサリー**

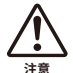

•このデバイスは、製品に付属または指定されている Svbonyアクセサリと併用すると、規制基準を満たします 。<br>•Svbonyが承認したアイテムのアクセサリーのリストに

ついては、次のウェブサイトにアクセスしてください: http://www.Svbony.com

# **Warranty Card**

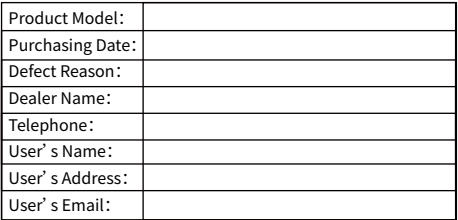

#### **Remarks:**

1. This guarantee card should be kept by the user, no replacement if lost.

2. Most new products carry a one-year manufacturer's warranty from the date of purchase.

3. The user can get warranty and after-sales service as below: • Contact the seller where you buy.

4. For warranty service, you will need to provide a receipt proof of purchase from the actual seller for verification

## **Exclusions from Warranty Coverage:**

1. To any product damaged by accident.

2. In the event of misuse or abuse of the product or as a result of unauthorized alterations or repairs.

3. If the serial number has been altered, defaced, or removed.

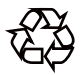

# CE FC RoHS  $\mathbb{\underline{\mathbb{X}}}$

## **Hong Kong Svbony Technology Co.,Ltd**

Add: Unit B, 5th Floor, Gallo Commercial Building, 114-118 Lockhart Road, Wanchai, Hong Kong Facebook: facebook.com/svbony E-mail: info@svbony.com Web: www.svbony.com

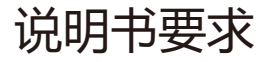

- 尺寸:70\*100mm
- 印刷:黑白印刷

# 装订:胶粘订

# 纸张材质:双胶纸

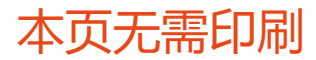